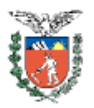

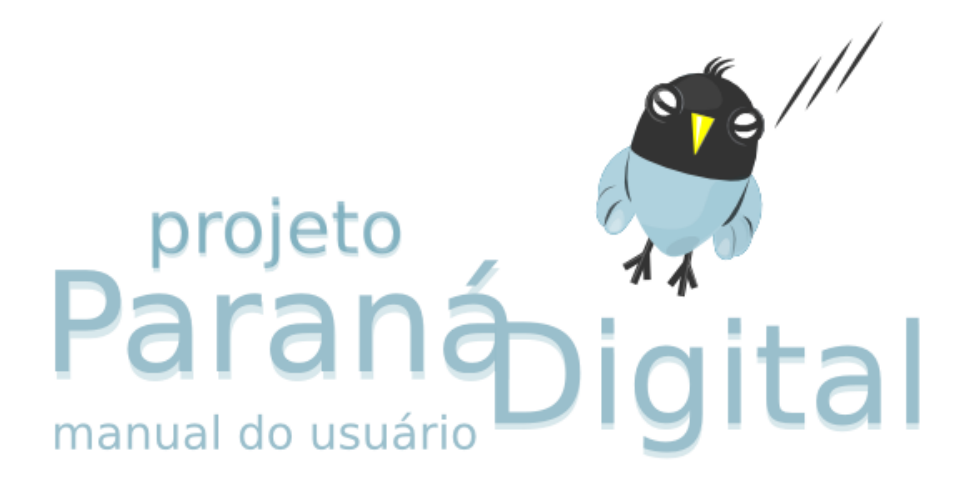

versão 2.0

Marco, 2008

# Sumário

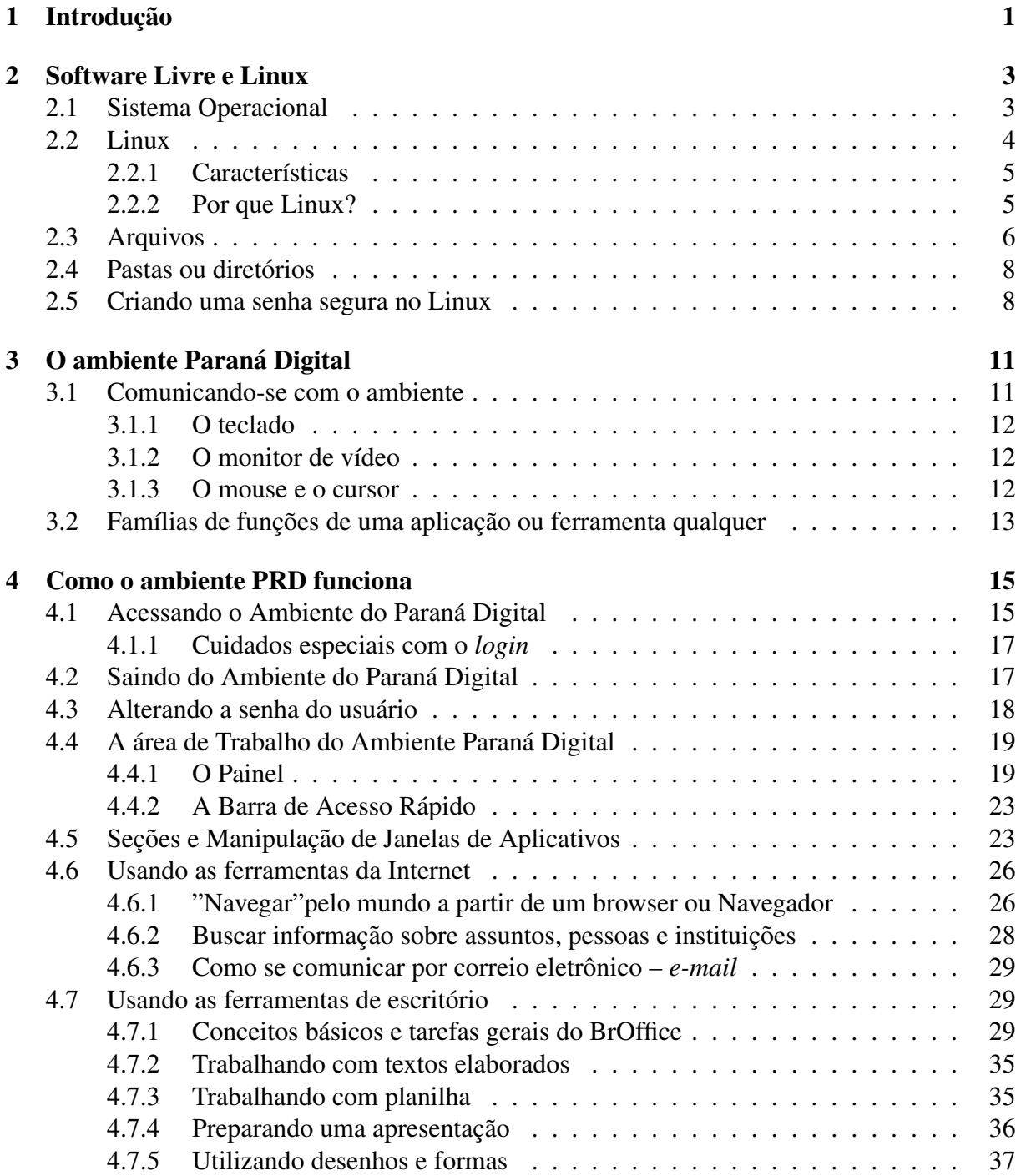

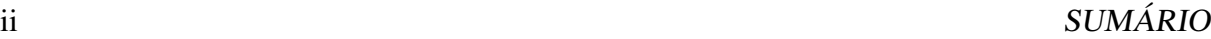

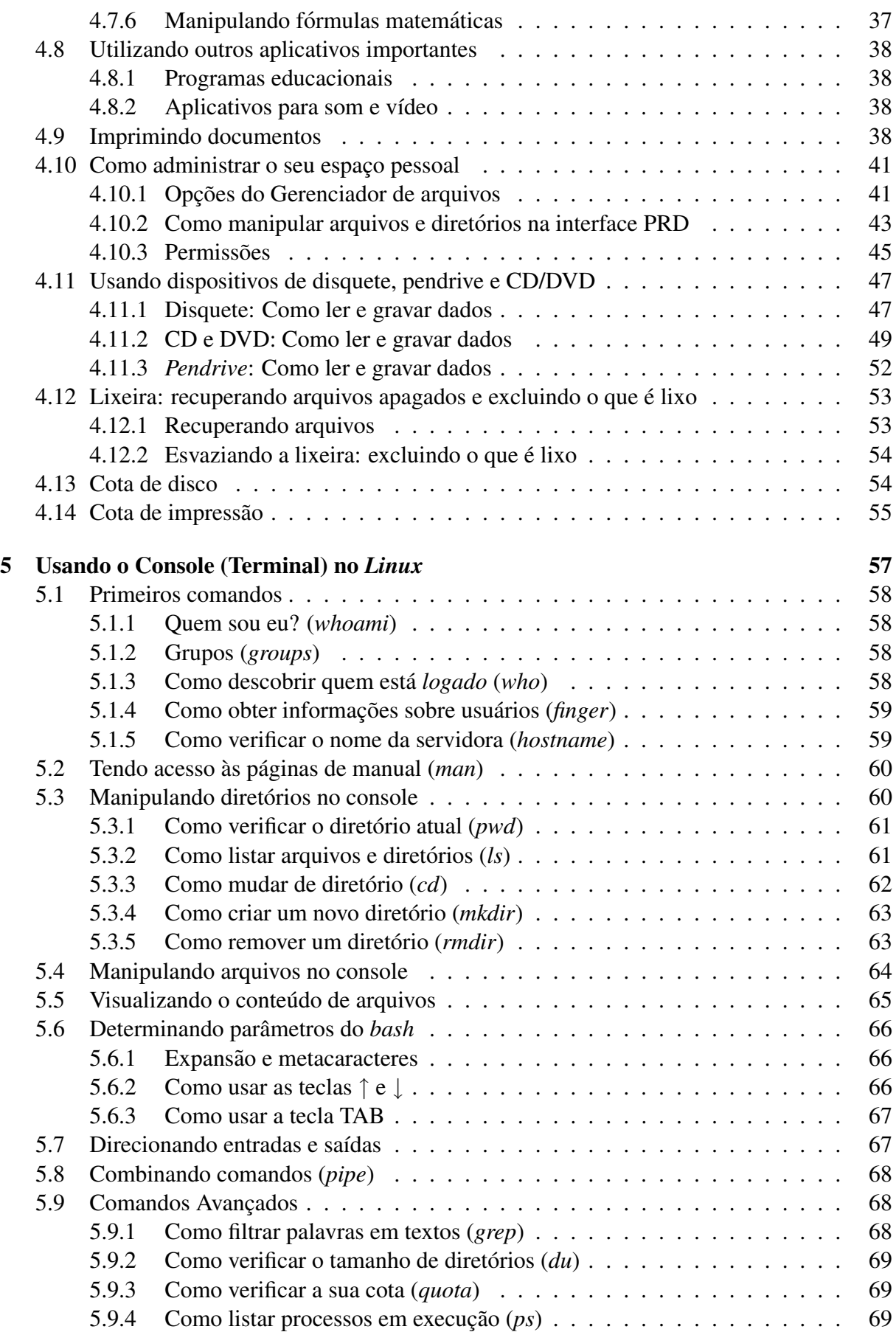

# $SUMÁRIO$   $iii$

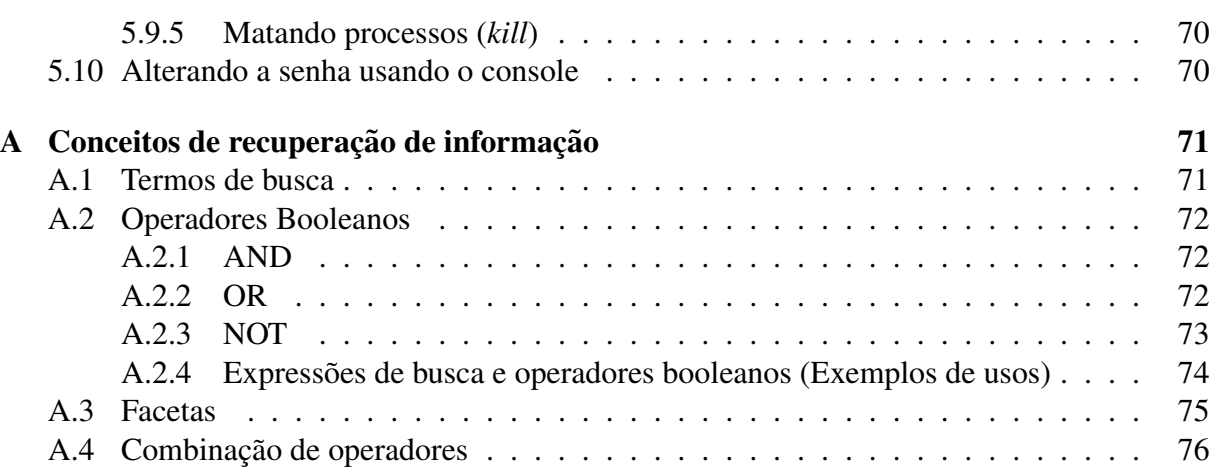

iv SUMARIO ´

# Capítulo 1

# Introdução

O Paraná Digital – PRD – é uma inovadora experiência no âmbito da inclusão digital. Por meio de uma parceria entre Universidade Federal do Paraná (UFPR), o governo estadual e outras instituições, estão sendo implementados laboratórios de informática em todas as escolas da rede pública do Paraná.

A realização do projeto só foi possível graças à mobilização da máquina pública como um todo, à opção corajosa do governo do Estado em adotar o *software* livre e ao empenho dos pesquisadores e colaboradores do Centro de Computação Científica e *Software* Livre (C3SL) da UFPR.

O C3SL apresentou um modelo viável de laboratório, de custo reduzido devido ao desenvolvimento dos Multiterminais e uso de *software* livre, e concebeu um Sistema único e integrado de todas as escolas que permite gerência remota e centralizada de toda a rede, viabilizando assim a continuidade e estabilidade de funcionamento dos laboratórios.

O objetivo do Paraná Digital é possibilitar aos professores e alunos da rede estadual o uso de ferramentas de Internet, editoração, planilhas e diversos programas de *software* livre úteis para a educação. Mas o projeto vai além disso, pois não pretende apenas disponibilizar os computadores para as escolas, mas se preocupa com o uso continuado dos laboratórios, pois sabe que a rede pública de educação do Paraná merece uma verdadeira ferramenta pedagógica.

Essa experiência consolida o Paraná como referência internacional de desenvolvimento de tecnologias baseadas em *software* livre.

 $\sqrt{CAP}$  CAPÍTULO 1. INTRODUÇÃO

# Capítulo 2

# Software Livre e Linux

De acordo com a *Free Software Foundation*, o conceito de Software livre é associado à **liber**dade dos usuários para executar, copiar, distribuir, estudar, modificar e aperfeiçoar o *software*. Mais precisamente, ele se refere aos seguintes tipos de liberdade:

- Execução do programa, para qualquer propósito (liberdade  $n^0$  0);
- Estudo de como o programa funciona e adaptação às suas necessidades (liberdade  $n^0$  1). Acesso ao código-fonte é um pré-requisito para esta possibilidade;
- Redistribuição de cópias de modo a ajudar ao seu próximo (liberdade  $n^0$  2);
- Aperfeicoamento do programa e liberação dos seus aperfeicoamentos, de modo que toda a comunidade se beneficie deles (liberdade  $n^0$  3). Acesso ao código-fonte é um prérequisito para esta possibilidade;

Em outras palavras, a liberdade vai muito além da permissão para copiar o programa ou para instalá-lo em diversas máquinas. Cabe destacar a liberdade de escolha e a liberdade de pesquisa, além da questão econômica. Este manual foi elaborado com a premissa de uso de *software* livre.

# 2.1 Sistema Operacional

Um Sistema Operacional (SO) consiste em um conjunto de programas com a função de gerenciar todos os recursos disponibilizados por um ou mais computadores. Ele atua como um intermediário entre o usuário e o *hardware* (parte física) do computador. Seu propósito é viabilizar o uso fácil e proveitoso para os usuários dos computadores.

É mais fácil definir Sistemas Operacionais pelo que eles fazem do que pelo que eles são. Entre as tarefas realizadas por um SO podemos citar:

• Controle dos vários dispositivos eletrônicos ligados ao computador, tais como discos, impressoras, memória, entre outros;

- Compartilhamento do uso desses dispositivos entre vários usuários ou programas, tais como arquivos ou impressoras em uma rede;
- Controle da segurança no acesso aos recursos do sistema.

Entre os SOs mais utilizados hoje podem ser citados o *MS-DOS*, o *Windows (98, NT, XP)*, o *Unix*, o *Mac OS* e, claro, o *Linux*.

# 2.2 Linux

Linux é um kernel (núcleo, corpo principal) de sistema operacional de livre distribuição, gratuito, semelhante ao Unix.

O Unix é um sistema operacional desenvolvido em 1969 que possui, entre suas características, as de ser multiusuario e multitarefa. ´

O *kernel* é a parte do SO responsável pelos serviços básicos e essenciais aos aplicativos e ferramentas de sistema. Entretanto, a maioria das pessoas usa o termo Linux para se referir a um SO completo, baseado no kernel Linux.

Assim, chega-se a uma outra definição:

*"Linux e um sistema operacional de livre distribuic¸ ´ ao, semelhante ao Unix, constitu ˜ ´ıdo por um kernel, ferramentas de sistema, aplicativos e um completo ambiente de desenvolvimento."*

Existem várias distribuições do sistema operacional Linux. Cada uma consiste de um kernel Linux e uma coleção de aplicativos e ferramentas de sistema. A diferença entre elas está no conjunto de aplicativos e ferramentas de sistema, no programa de instalação, na documentação e, por fim, na versão do *kernel* Linux. Dentre as principais distribuições Linux, é possível citar Red Hat, Fedora, Debian, Slackware, e a Mandriva Conectiva que é brasileira<sup>1</sup> e possui todos os módulos de instalação e toda a documentação em português.

O Linux é um sistema aberto, de livre distribuição, ou seja, qualquer pessoa pode alterar o funcionamento do sistema como desejar. Gracas a isso, milhares de colaboradores, universidades e empresas de software do mundo todo trabalham no desenvolvimento do Linux, proporcionando ao *software* a ele associado um rápido crescimento e uma ágil atualização. A maior parte do desenvolvimento é feita sob o projeto GNU<sup>2</sup> da *Free Software Foundation*, o que torna obrigatória a distribuição de todo o código fonte. Assim, qualquer pessoa pode fazer as modificações que lhe forem convenientes, além de acrescentar melhorias ao software que seguem essa linha de desenvolvimento. A única exigência é que o código alterado permaneça de domínio público.

<sup>1</sup>http://www.conectiva.com.br

<sup>2</sup>http://www.gnu.org

#### 2.2. LINUX  $5$

### 2.2.1 Características

O Linux é um sistema operacional livre, gratuito, que possui todas as características presentes nos Sistemas Operacionais modernos, entre as quais:

Multiplataforma: o Linux opera em computadores das famílias Intel (386, 486, Pentium, entre outros) e compatíveis (Cyrix e AMD), Motorola 68k (Atari, Amiga e Macintosh), Alpha (DEC), Sparc (Sun), MIPS (Silicon Graphics) e Power PC. Novas arquiteturas estão sendo incorporadas com o seu desenvolvimento;

Multiprocessado: possui suporte a computadores com mais de um processador;

Multiusuário: vários usuários podem operar a máquina ao mesmo tempo.

Multitarefa: vários programas podem ser executados ao mesmo tempo;

#### 2.2.2 Por que Linux?

O Linux, ao contrário de alguns Sistemas Operacionais, oferece várias opçoes de produtos, garantindo assim a liberdade de se escolher o que se deseja e na forma como se deseja. Adicionalmente, esses produtos são, na sua maioria, gratuitos.

No sistema operacional Linux, há um número consideravelmente grande de opções e uma de suas vantagens é o fato de que ele pode ser configurado e adaptado segundo a necessidade de cada um. Além disso, é possível instalar num computador o Linux juntamente com outro sistema operacional e, na maioria das vezes, utilizar os dois sistemas sem que nenhum dado seja perdido, ou seja, o Linux consegue acessar todos os arquivos usados no outro sistema operacional. Outra vantagem é que no sistema operacional Linux o problema com vírus é praticamente inexistente.

Associado também à sua popularidade o Linux tem um mascote, o Pingüim Tux, mostrado na Figura 2.1.

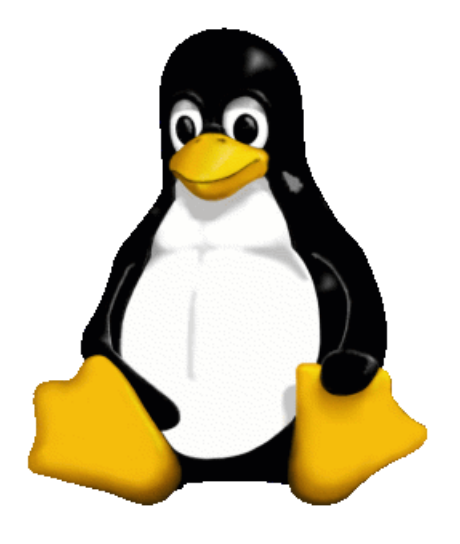

Figura 2.1: O Pingüim Tux, mascote do Linux.

# 2.3 Arquivos

Um arquivo consiste em um conjunto de informações; é a unidade mínima de armazenamento e recuperação de dados pelo usuário, quer seja em disco, pendrive etc. Em outras palavras, qualquer tipo de informação (texto, imagem, som, entre outras) armazenada em um dispositivo de armazenamento de dados estará na forma de um ou mais arquivos. Cada arquivo possui, entre outras propriedades, uma identificação e um tamanho que indica o número de caracteres (bytes) que ele possui. A seguir são apresentados alguns exemplos de identificações de arquivos:

```
chamada
Chamada
texto.txt
videoclip.mpg
musica.mp3
arquivo_compactado.tar.gz
imagem.jpg
```
O Linux distingue letras maiúsculas de letras minúsculas, assim, os dois primeiros exemplos, chamada e Chamada, constituem nomes de diferentes arquivos. O Linux também permite que a identificação de arquivos seja longa, com até mais de uma centena de caracteres.

Como se pode notar, algumas das especificações dos arquivos da lista de exemplos acima possuem um ou mais pontos ("."). A sequência de caracteres após o último ponto é denominada extensão do arquivo e indica o tipo de seu conteúdo ou o aplicativo e indica o tipo de seu conteúdo ou o aplicativo com o qual ele é criado. Os arquivos não precisam necessariamente

#### 2.3. ARQUIVOS 7

possuir uma extensão. Isto é apenas uma convenção feita por usuários e desenvolvedores de aplicativos para facilitar a identificação do conteúdo dos arquivos. Além disso, nada impede um usuário de dar uma extensão *txt* (arquivo de texto) a um arquivo que contenha uma imagem. Apesar de isso não ser aconselhável – pois ele mesmo pode se confundir – a imagem pode ser visualizada normalmente, bastando para isso utilizar o aplicativo correto para sua recuperação e visualização. Ou seja, usando para abri-lo um aplicativo que interprete o conteúdo do arquivo como sendo dados de uma imagem. No entanto, alguns aplicativos só aceitam/reconhecem arquivos com determinadas extensões, fato que sugere que a adoção de extensões consistentes é vantajosa.

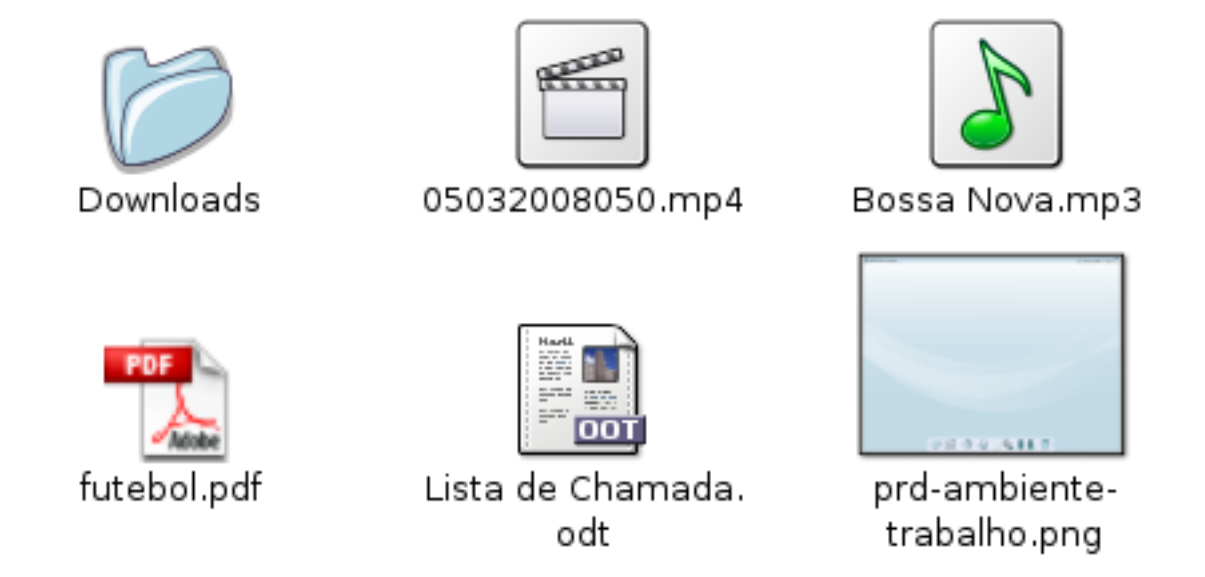

Figura 2.2: Exemplos de visualização de diferentes formatos de arquivos no ambiente gráfico.

A seguir têm-se algumas extensões de arquivos muito comuns:

- html Arquivo contendo hipertexto, que é encontrado nas páginas da Internet.
- mp3 Arquivo de som;
- mpg Arquivo de imagem (*filmes, clipes*);
- odb Banco de dados do *BrOffice-Base*;
- odg Desenho do *BrOffice-Draw*;
- odp Apresentação de slides do *BrOffice-Impress*;
- ods Planilha de cálculo do *BrOffice-Calc*;
- odt Arquivo de texto criado com o *BrOffice*;
- pdf Formato de documento portátil do *Adobe Acrobat*;
- txt Arquivo texto (texto simples).

# 2.4 Pastas ou diretórios

Um segundo conceito importante é o de pasta, também chamada de diretório. Uma pasta, ou diretório, é muito semelhante a uma pasta de escritório: é utilizada para se agrupar vários arquivos (documentos). Cada pasta é identificada por um nome.

Uma pasta pode conter, além de arquivos, outras pastas, que, por sua vez, também podem conter arquivos e pastas, e assim sucessivamente. As pastas dentro de uma determinada pasta são chamadas de subpastas (ou subdiretórios). Este tipo de organização de pastas determina a hierarquia de pastas (ou hierarquia de diretórios) ou árvore de pastas (ou árvore de diretórios) do sistema operacional.

No Linux e alguns outros Sistemas Operacionais, a pasta no topo da hierarquia de pastas, e que contém todas as outras pastas, é denominada **pasta raiz (diretório raiz)** e, ao invés de um nome, é identificado pelo símbolo "/"(barra). Assim, para identificar uma pasta é necessário conhecer, além do seu nome, o nome de cada uma das pastas superiores a ela na hierarquia, ou seja, o **caminho** até chegar à "/", a pasta raiz. A 2.3 apresenta um exemplo de árvore de pastas do Linux.

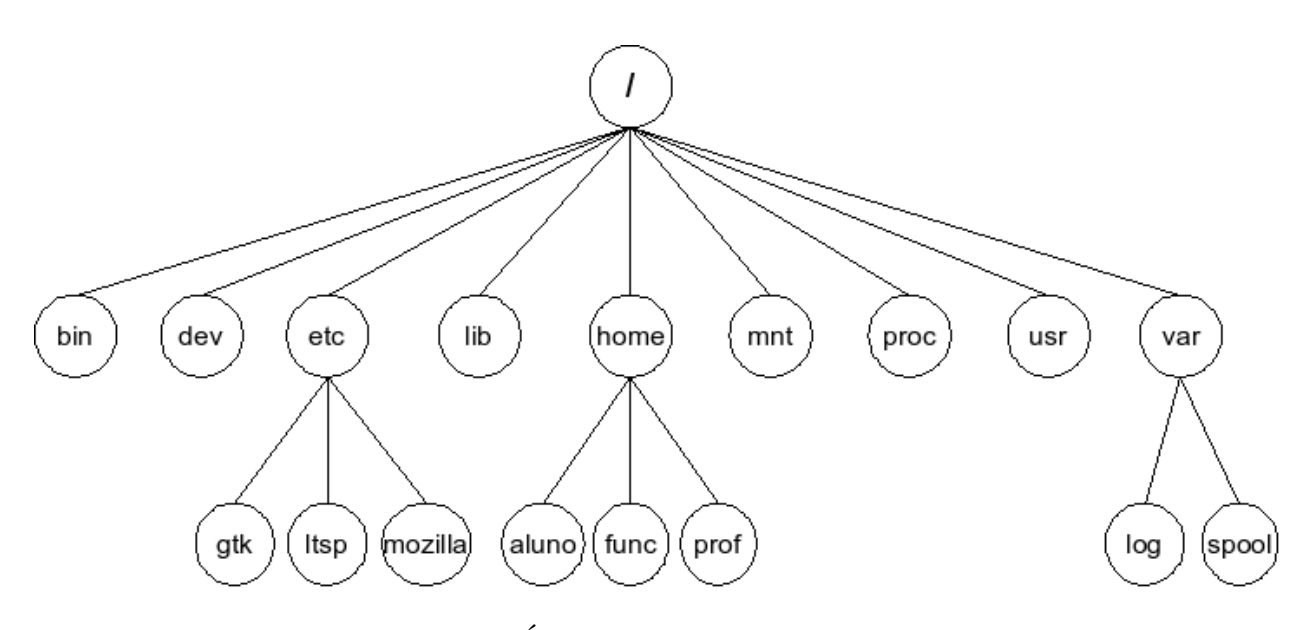

Figura 2.3: Árvore de diretórios do Linux.

Em geral, no Linux a pasta **pessoal do usuário**, onde ele guarda seus arquivos, tem o mesmo nome de usuário usado para acessar o sistema.

# 2.5 Criando uma senha segura no Linux

Um dos maiores problemas de segurança na Internet continua sendo a falta de cuidado na hora de escolher uma senha. Não é necessário ter experiência, conhecimento ou tecnologia sofisti-

#### 2.5. CRIANDO UMA SENHA SEGURA NO LINUX 9

cada para se violar senhas óbvias e simples de se imaginar. Que dificuldade alguém teria ao experimentar acessar a conta do Jose se ele escolheu como senha a palavra "jose"? ´

A seguir, temos uma lista de "fontes de inspiração" de uma pessoa que não se preocupa com a segurança de seus dados usa na hora de escolher uma senha:

- A mesma que o nome de usuario; ´
- Seu próprio nome;
- Seu sobrenome;
- Nome de parentes, amigos ou namorado(a);
- Data de nascimento;
- Número de telefone:
- Placa de carro;
- Uma série de caracteres repetidos: 1111 ou aaaa;
- $\bullet$  Sequências simples de números. Exemplo: 123456.

Este tipo de senha são consideradas frágeis, que podem facilmente descobertas por alguém que queira acessar sua conta para realizar ações indevidas. Portanto elas **não são recomendas**.

*Atenção:* Nunca deve ser esquecido que a senha é algo pessoal, ou seja, não se deve compartilhá-la com outras pessoas.

10 CAPÍTULO 2. SOFTWARE LIVRE E LINUX

# Capítulo 3

# O ambiente Paraná Digital

O Ambiente Paraná Digital é o sistema computacional instalado nas escolas da rede pública do Paraná. Por meio deste sistema, os usuários podem usar os computadores das escolas para realizar atividades como elaboração, edição e formatação de textos, planilhas, apresentações e desenhos; utilizar ferramentas multimídia de áudio e vídeo; administrar seu espaco pessoal no ambiente; utilizar ferramentas educacionais e acessar a Internet.

O ambiente para o usuário do Projeto Paraná Digital apóia-se em duas premissas básicas: a adoção da filosofia de software livre e a utilização de interfaces gráficas. Isto explica as características do ambiente, que incorpora, simultaneamente, vantagens da abordagem de software livre - da qual selecionou-se o sistema operacional Linux - às capacidades das interfaces gráficas. Este potencial é disponibilizado à comunidade escolar por meio do ambiente de interface Paraná Digital, especialmente desenvolvido para ela pela equipe do Projeto.

O sistema Paraná Digital foi construído a partir de uma distribuição Linux *Debian<sup>1</sup>*, com vários aplicativos instalados. No entanto, alguns desses aplicativos foram modificados para que fosse possível deixar o sistema do modo desejado e mais apropriado de acordo com as necessidades das escolas do Estado do Paraná.

O ambiente de trabalho Paraná Digital proporciona muitas vantagens para o usuário, tais como a facilidade de uso e uma interface com alto grau de interatividade com o usuario. Devido a ´ isso, a manipulação de suas poderosas ferramentas é relativamente simples. Mais adiante será mostrada a forma de manipular muitas dessas ferramentas.

# 3.1 Comunicando-se com o ambiente

Para a comunicação entre o usuário e o ambiente são utilizados os periféricos de entrada, para o usuário enviar comandos (dar ordens) ao computador, e os periféricos de saída, para o computador retornar informações aos usuários.

<sup>1</sup>www.debian.org

### 3.1.1 O teclado

O teclado é um periférico de entrada de dados. Possui teclas com letras, números, caracteres especiais e teclas de controle. Abaixo são citadas algumas teclas e suas respectivas funções:

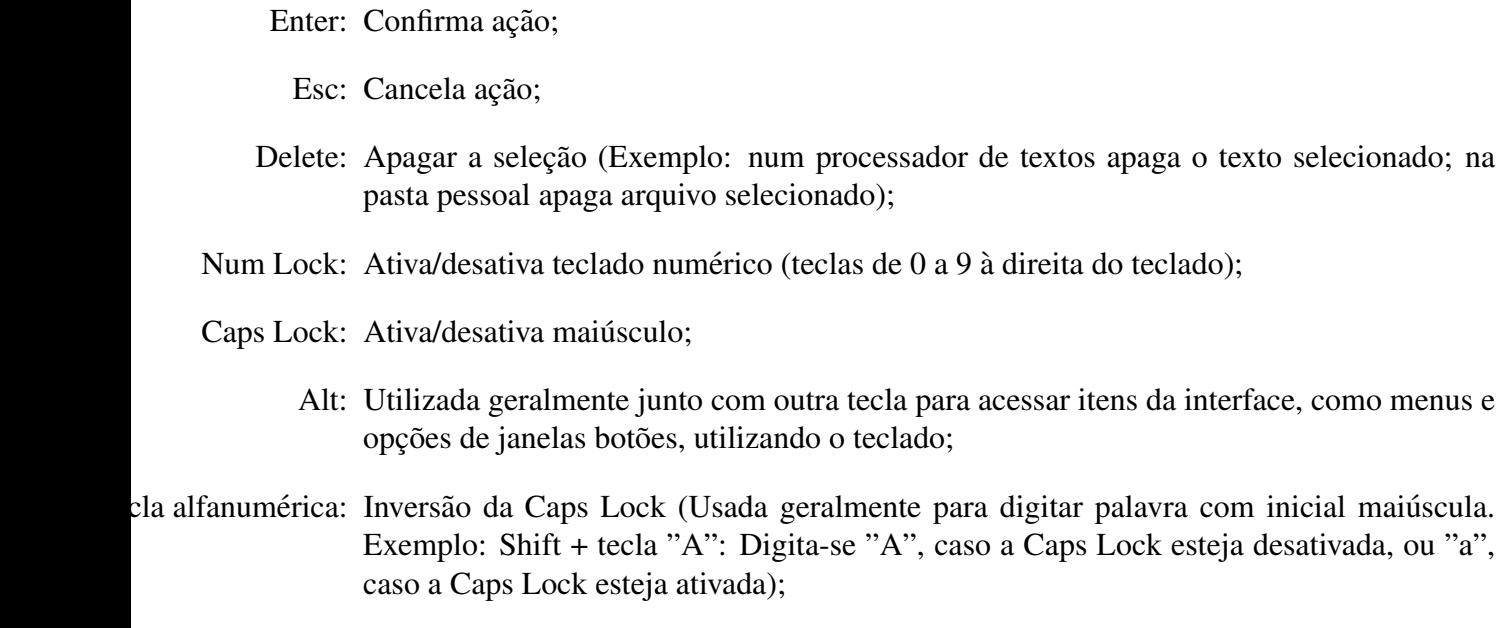

as de navegação: Para seleção de objetos (arquivos, texto, objetos, etc.);

Ctrl: Geralmente usada junto com outras teclas como atalhos para funções (Exemplos: Ctrl +  $C$  – Para copiar; Ctrl + V – Para colar; Ctrl + X – para cortar).

### 3.1.2 O monitor de vídeo

Geralmente chamado apenas de vídeo ou monitor, o monitor de vídeo é um dos dispositivos de saída que apresenta ao usuário, em forma de textos e imagens, informações necessárias para a interação e também o retorno de suas ações (comandos ou ordens dadas ao computador).

### 3.1.3 O mouse e o cursor

O *mouse* é um dispositivo de entrada associado às interfaces gráficas que permite a localização de pontos na tela de trabalho, a seleção de opções e a ativação de funções do ambiente.

O cursor é um apontador cuja posição na tela é determinada pelo usuário por meio do mouse. Enquanto o usuário movimenta o *mouse* no *mouse-pad*, o cursor se movimenta de forma semelhante na área disponível na tela do monitor. Este apontador pode assumir diversos formatos, dentre os quais "I", "?", dependendo da situação específica de interação.

Existem três operações básicas que podem ser realizadas com o *mouse* (com reflexo na posição do cursor):

Clique (pressionar e liberar rapidamente o botão do mouse)

### 3.2. FAMÍLIAS DE FUNCÕES DE UMA APLICAÇÃO OU FERRAMENTA QUALQUER13

no botão esquerdo: Determina uma nova posição do cursor para a entrada de dados ou comandos; Ativa uma ação disponível marcada pelo cursor dentro de um aplicativo.

> *Obs.*: Quando neste manual referir-se à clique sem especificar o botão a ser pressionado, significa que é um clique com o botão esquerdo do *mouse*.

no botão direito: Abre um menu associado ao objeto que recebeu o clique;

Duplo clique (pressionar e liberar rapidamente o botão do mouse duas vezes seguidas, sem interrupção):

no botão esquerdo: Ativa a execução do aplicativo associado ao ícone que recebeu o duplo clique.

*Obs.*: Quando neste manual referir-se à clique sem especificar o botão a ser pressionado, significa que é um clique com o botão esquerdo do *mouse*.

*Atenção*: O clique realizado de maneira imprecisa ou repetido inúmeras vezes gera resultados aleatórios, diferentes dos esperados, podendo, inclusive, levar ao bloqueio da interação.

Arraste (com o botão esquerdo pressionado, arraste do *mouse* até o cursor ficar na posição desejada, numa tela de trabalho ou num menu):

• Arrasta elementos da interface (janelas, ícones e outros).

# 3.2 Famílias de funções de uma aplicação ou ferramenta qualquer

Nos ambientes gráficos, que hoje seguem padrões estabelecidos internacionalmente, as funções dos programas aplicativos (ou ferramentas) são organizadas em grandes tipos ou famílias de funções, que geralmente aparecem na barra de menus na parte superior da tela.

Cada família agrupa funções que têm algum significado em comum, ou, então, se aplicam ao mesmo tipo de objeto. Ao selecionar uma destas famílias na barra de menus, abre-se um menu que leva à seleção da função específica desejada.

Dentre estas classes ou famílias padrão podem ser citadas, entre outras: Arquivo, Editar, Exibir, Formatar, Ajuda, além da classe que atende ao objetivo principal, à razão de ser da aplicação específica.

O menu Arquivo agrupa as ações referentes ao sistema de arquivos, incluindo funções tais como Novo - criar um novo documento, Abrir - recuperar para a área de trabalho um arquivo já existente num diretório, Salvar – salvar na pasta do usuário o estado corrente do trabalho, Imprimir – enviar para a impressora o conteúdo do arquivo com o qual está se trabalhando, entre outras. Na parte inferior da lista, aparece o nome dos arquivos com os quais se trabalhou mais recentemente dentro daquela aplicação específica.

O menu Editar agrupa ações referentes à manipulação do conteúdo do arquivo corrente (na área de trabalho da janela ativa), tratando-o como objeto e permitindo "cortar", "copiar" e "colar" trechos como se fossem pedacos físicos, tratados como tais no mundo real fora do computador antes de os editores deste tipo existirem.

Para que a ação colar faça sentido, deve ter sido selecionada, anteriormente, ou a opção cortar ou a opção **copiar**. A seleção é feita por meio do *mouse*, pressionando o botão esquerdo com o cursor posicionado no início do trecho a ser selecionado, arrastando o *mouse* até o cursor ficar na posição final.

Estas ações utilizam uma área de transferência, interna e invisível para o usuário, na qual é guardada uma cópia do trecho "cortado"ou "copiado", até que uma ação de "colar"seja chamada, quando a aplicação pega o trecho armazenado na área de transferência e o insere no arquivo ativo na posição indicada pelo cursor.

O menu Exibir inclui funcionalidades referentes às diferentes formas de visualização do conteúdo do arquivo com o qual está se trabalhando. Uma opcão bem frequente disponibilizada neste menu é a opção de *zoom*, que dá o efeito de lente que aumenta ou diminui o tamanho do conteúdo exibido na tela.

*Atenção*: As opções de Visualização (exibição) não alteram o conteúdo do arquivo, modificando apenas a forma de visualiza-lo, para facilitar o seu manuseio. ´

O menu Formatar reúne possibilidades relativas à forma do conteúdo, sempre relacionando-o com o tipo de aplicação em que está se trabalhando. Num editor de textos, há funções para formatar parágrafos, entre outras. Numa planilha eletrônica, é possível formatar células (menores unidades de trabalho nas planilhas).

*Atenção:* Uma nova ação cortar ou colar sobrepõe o conteúdo recém selecionado, para corte ou cópia, ao conteúdo anterior da área de transferência, apagando-o.

# Capítulo 4

# Como o ambiente PRD funciona

O ambiente Parana Digital foi desenvolvido para ser utilizado por toda a comunidade escolar da ´ rede pública do Paraná: alunos, professores e funcionários. As próximas seções deste capítulo são dedicadas a detalhar a forma de acessar e explorar as possibilidades do ambiente.

# 4.1 Acessando o Ambiente do Paraná Digital

Como o Linux é um sistema operacional multiusuário, ou seja, vários usuários podem usar o sistema simultaneamente, cada usuário deve ser identificado ao acessar o ambiente para gerenciar sua conta e arquivos separadamente. Logo, para acessar o ambiente PRD é necessário que você tenha uma conta válida, ou seja, esteja cadastrado no sistema. Caso você ainda não tenha um cadastro, procure o Administrador Local da Escola. Ele irá criar sua conta e lhe informar seu Usuario e sua Senha, dados requeridos para acessar o ambiente. O procedimento de acesso ´ ao sistema é chamado de *login*.

É importante fazer algumas observações quanto à definição de usuário e senha usados para realizar *login*:

- Usuário: É a identificação exclusiva do usuário no sistema. É formado por apenas uma palavra, podendo conter letras e números (desde que comece com letra), sem espacos em branco;
- Senha: Constitui o mecanismo de segurança de acesso à conta do usuário. Lembre-se que sua senha é pessoal e não deve ser informada a qualquer outra pessoa. A figura 4.1 mostra a tela de entrada no ambiente PRD, que tem o campo para a entrada de seu nome de usuário.

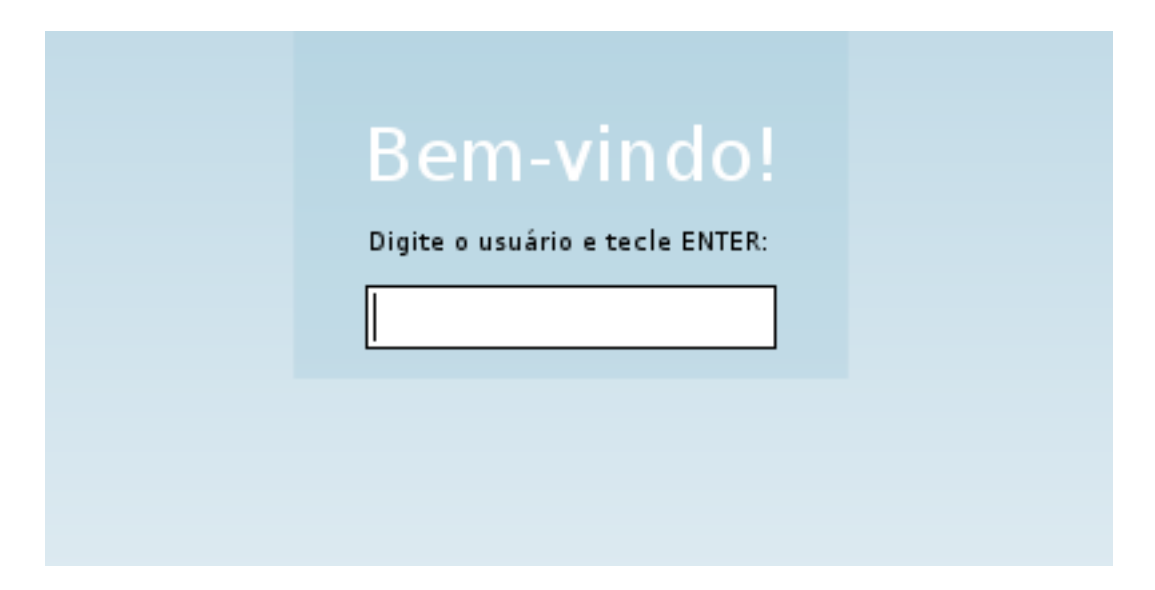

Figura 4.1: Tela para entrada do usuário

A próxima tela, Figura 4.2, tem um campo para entrada da senha. Neste campo, para cada letra ou número da senha que é digitado, é mostrado um \* (asterisco). Isso é utilizado para a segurança de sua conta, para que outras pessoas que estejam por perto não vejam os caracteres reais de sua senha.

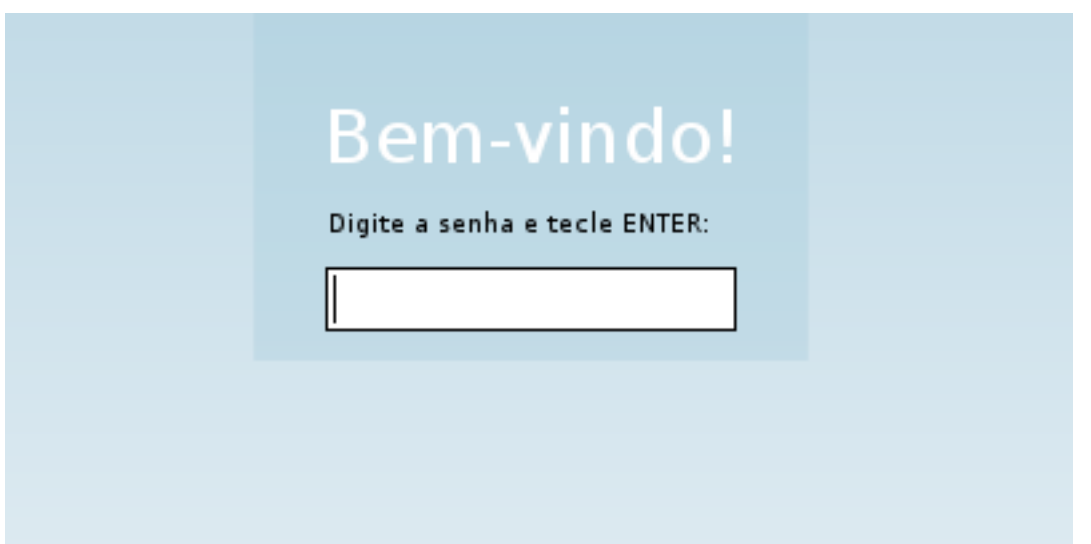

Figura 4.2: Tela para entrada de senha.

Na primeira vez que o usuário entra no ambiente PRD é solicitado, logo após a entrada dos dados, que ele mude sua senha. Isto porque a senha recebida do Administrador Local da Escola é criada aleatoriamente pelo sistema durante o cadastro, tornando difícil sua

#### 4.2. SAINDO DO AMBIENTE DO PARANÁ DIGITAL  $17$

memorização pelo usuário. Mas tome sempre cuidado para definir sua senha, pois ela é o que protegerá sua conta de usuário no ambiente. Na seção 2.5 tem observações que devem ser levadas em consideração para se criar senhas que mantenham sua conta em segurança.

### 4.1.1 Cuidados especiais com o *login*

Na hora de digitar o **usuário** e a **senha**, deve-se sempre estar atento ao fato de que o sistema Linux diferencia maiúsculas de minúsculas. Sempre que você não conseguir realizar login e o sistema acusar que os dados estão incorretos, verifique se o maiú sculo (tecla Caps Lock) não está ativado.

Caso você tenha esquecido seus dados para acessar o ambiente, procure o Administrador Local da Escola.

# 4.2 Saindo do Ambiente do Paraná Digital

Após acessar o ambiente PRD realizando o *login*, descrito na seção 4.1, o ambiente de trabalho do sistema PRD é iniciado. Ou seja, pode-se visualizar toda a área de trabalho, que será explorada nas seções seguintes. Após ter sido exposto o modo de entrar no sistema (*login*), será descrito o modo de sair dele (*logout*).

No Painel (barra superior da área de Trabalho) há os menus, sendo que um deles é o menu Ações. Clicando uma vez sobre o menu Ações, aparecerá um menu de opções. A última opção desse menu é a opção Sair. Clicando uma vez sobre ela, a sessão no ambiente PRD é encerrada.

Outra maneira para sair do ambiente PRD é pelo ícone de sair presente no painel, ao lado do relógio, como visto na Figura 4.3. Clicando uma vez sobre esse ícone, a sessão no ambiente PRD é encerrada.

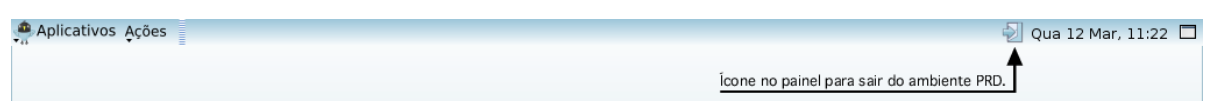

Figura 4.3: Ícone para sair do ambiente PRD ao lado do relógio.

 $\acute{E}$  necessário sair por uma dessas formas do sistema para proteger sua conta, pois se ela ficar aberta outras pessoas podem utilizá-la para fazer coisas indevidas como se fosse você.

Essas formas são as mais indicadas para se desconectar. É extremamente importante que todas as janelas sejam fechadas antes de sair do ambiente de trabalho PRD.

# 4.3 Alterando a senha do usuário

Quando o administrador local da escola cadastra um usuário no sistema, uma senha é gerada, aleatoriamente, para esse usuário. Como esta senha é de difícil memorização, a primeira vez que o usuário entra no ambiente PRD é solicitada a alteração de senha, como explicitado na seção 4.1. Entretanto, o usuário pode querer alterar novamente sua senha por algum motivo.

Para alterar a senha, será usado o Console. Para abrir um Console, deve-se:

- clicar no menu Aplicativos;
- escolher o submenu Sistema; e
- clicar em Console (dentro no submenu Sistema).

Com o Console aberto, o seguinte comando deve ser digitado:

passwd

Tecle ENTER. Em seguida, o sistema iniciará o processo de alteração de senha. Assim, após digitar o comando passwd no Console, os seguintes passos devem ser seguidos para ser efetuada a troca da senha:

- 1. digitar a senha atual que está sendo usada (tecle ENTER);
	- Caso a senha digitada não seja a que está sendo usada no momento, o sistema emitirá uma mensagem de erro no Console e o processo terá que ser reiniciado;
- 2. digitar uma nova senha (tecle ENTER);
	- Foi visto na Seção 2.5 como escolher uma senha segura. O programa de alteração de senha tem a autonomia de aceitar ou não a senha que está sendo escolhida pelo usuário, agindo por meio de artifícios que avaliam se uma senha é ou não segura. Caso ele não a considere segura, a senha não será aceita;
- 3. digitar novamente essa nova senha escolhida (tecle ENTER);
	- Se a senha digitada novamente for igual à senha escolhida no passo anterior, uma mensagem de sucesso será mostrada;
	- Se a senha digitada novamente não for igual à senha digitada no passo anterior, o programa emitirá uma mensagem de erro, indicando insucesso na alteração de senha. Para fazer uma nova tentativa de alteração da senha, todo o processo terá que ser refeito.

# 4.4 A área de Trabalho do Ambiente Paraná Digital

A área de trabalho do ambiente PRD é apresentada logo após a realização do *login* do usuário. Ela é composta pelo Painel (barra superior), pela Barra de acesso rápido (barra inferior), e pela área central da tela, como mostra a Figura 4.4.

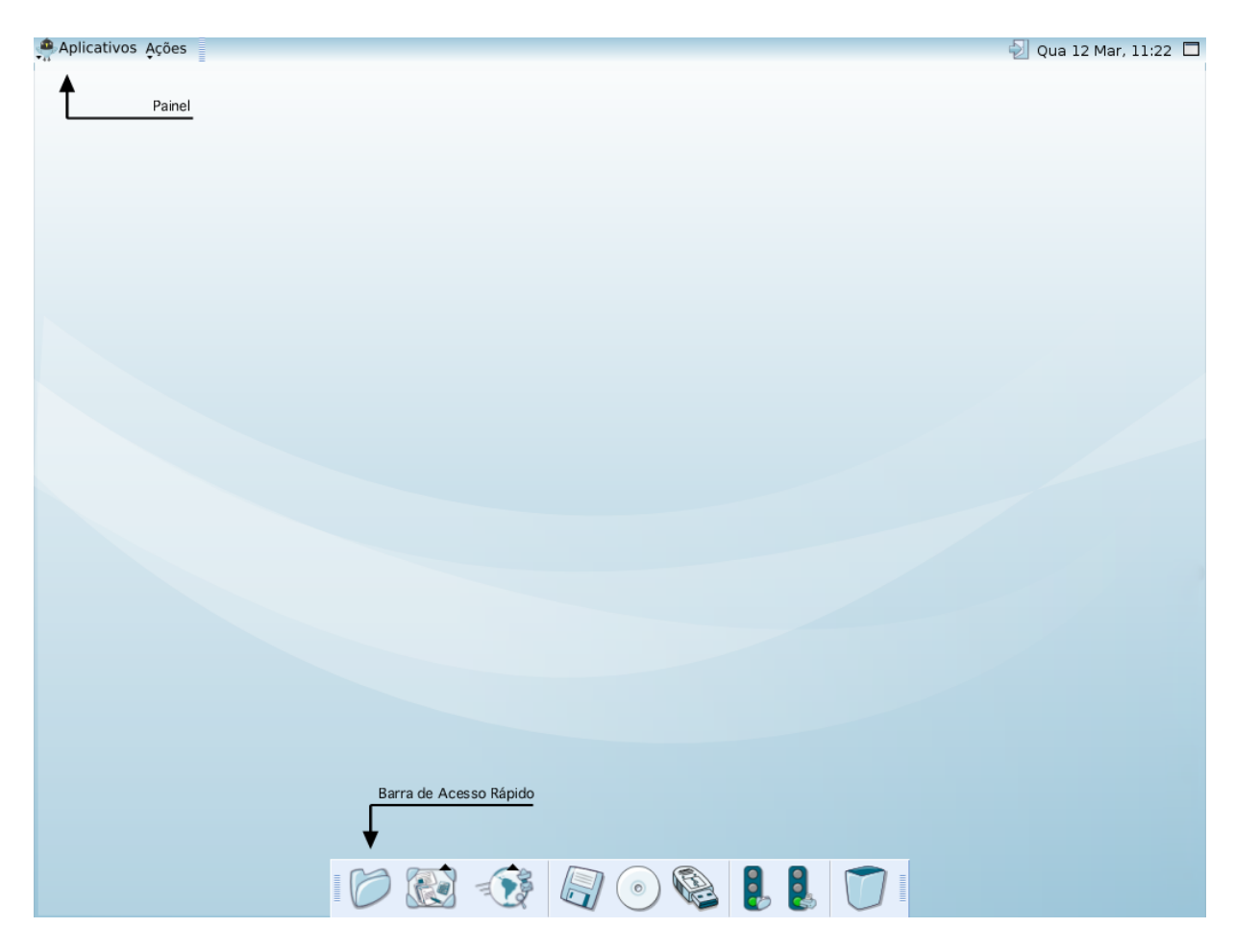

Figura 4.4: Ambiente de trabalho do PRD.

A área central da tela é ocupada pelas janelas de aplicativos abertas pelos usuários. A seção 4.4.1 descreve a forma de alternar entre as janelas abertas e a seção 4.5 explica suas possibilidades de manipulação (minimizar, maximizar, restaurar, movimentar, redimensionar e fechar).

### 4.4.1 O Painel

O Painel é a barra superior da área de trabalho, como mostrado na Figura 4.5. Nele estão os menus Aplicativos e Ações, à esquerda, a barra de tarefas e o relógio, mais à direita. Os itens do Painel são detalhados nas próximas seções.

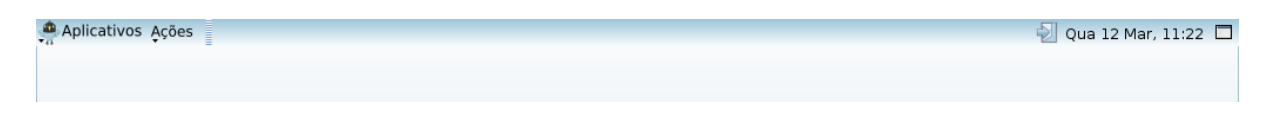

Figura 4.5: O painel da área de trabalho.

#### O Menu Aplicativos

O menu Aplicativos, localizado no canto esquerdo do Painel, possui uma coleção de menus úteis com **atalhos** para a execução de vários programas.

Clicando uma vez com o botão esquerdo do mouse sobre o menu Aplicativos, aparecerá uma série de opções. Na Figura 4.6 é possível visualizá-lo.

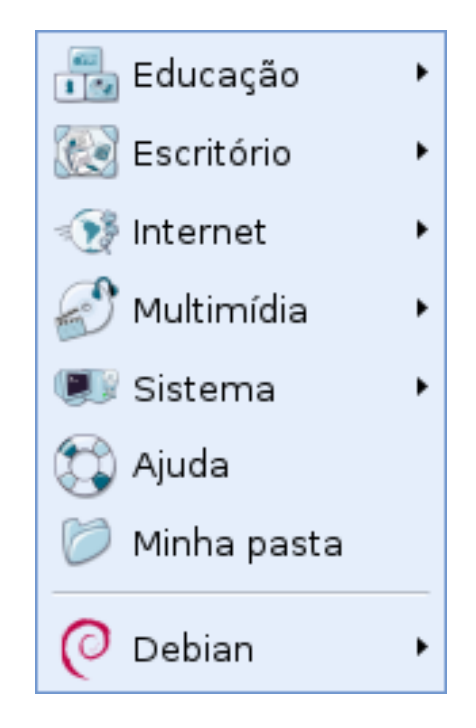

Figura 4.6: Opções do menu Aplicativos.

Em algumas das opções deste menu h $\tilde{A}$ ; uma setinha para a direita, o que indica a existência de submenus referentes à elas. Para ativar um aplicativo do submenu, mova o mouse na horizontal ate o submenu, para depois mover o mouse na vertical e clicar no aplicativo desejado. ´

Abaixo serão descritas de forma resumida as opções do menu **Aplicativos**:

Educação: possui atalho para acessar portal **Dia-a-dia Educação**, que é uma valiosa ferramenta de aprendizagem a serviço dos alunos, professores e comunidade escolar, e ao **Xadrez** Livre, um ambiente para jogar Xadrez, aprender, colaborar e competir, de forma fácil e divertida.

#### 4.4. A ÁREA DE TRABALHO DO AMBIENTE PARANÁ DIGITAL  $21$

- Escritório: contém Leitor de arquivo pdf<sup>1</sup>, editor de arquivos-texto (para trabalhar somente com textos, sem inserção de objetos como figura ou tabela), além de atalhos para programas relacionados ao *BrOffice*<sup>2</sup> , como Planilhas; Processador de textos (para trabalhar com textos elaborados, agregando formatação, imagens, tabelas e outros recursos); Apresentações.
	- Internet: contém os atalhos para programas relacionados à Internet, como navegadores web e programas de gerenciamento de correio eletrônico. Na seção 4.6.1 são detalhadas algumas das aplicações da internet;
- Multimídia: contém programas para reproduzir músicas (com extensões ".mp3", ".wav", entre outros) e vídeo (com extensões ".mpg", ".mpeg", ".avi");
	- Sistema: possibilita a execução de alguns aplicativos de uso do sistema, tais como o Console, verificar cota de disco, verificar cota de impressão, formatação de disquete e Gravação de CD/DVD.
		- Ajuda: dá acesso ao auxílio do sistema;
- Minha Pasta: É um ativador (atalho) que serve para abrir a pasta do usuário, onde estarão todos os arquivos pessoais do usuário. Mais adiante, na Secão 4.10 será visto detalhadamente como trabalhar com essa pasta.

Menu Debian: contém uma série de aplicativos de sistema, como editor de texto, consoles, entre outros.

#### O Menu Ações

O menu Ações, localizado à direita do menu Aplicativos, está relacionado às ações que o usuário pode realizar em relação ao sistema.

Clicando uma vez com o botão esquerdo do *mouse* sobre o menu Ações, suas opções são apresentadas. Na Figura 4.7 é possível visualizá-lo.

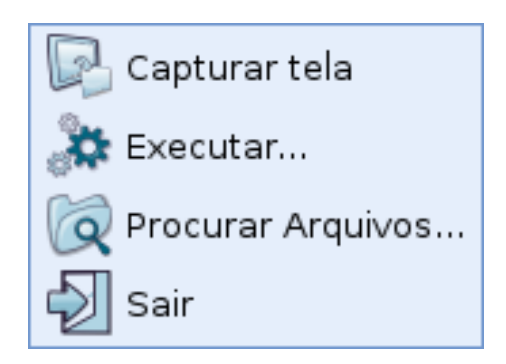

Figura 4.7: Opções do menu Ações.

Abaixo serão descritas de forma resumida as opções do menu Ações:

<sup>&</sup>lt;sup>1</sup>Formato de documento portátil do Adobe Acrobat

 $2$ Na Seção 4.7, o BrOffice será abordado de uma forma ampla.

- Capturar Imagem da Tela: opção que simplesmente captura a imagem da tela gravando-a num arquivo que conterá uma espécie de fotografia da tela;
- Executar...: concede a possibilidade de um usuário digitar o nome de um programa que ele deseja executar, ou então, marcando a opção "Exibir uma lista de aplicações conhecidas", mostra uma lista das aplicações disponíveis no sistema, permitindo ao usuário selecionar uma delas. A efetivação da ação é feita via clique no botão Executar;

Procurar Arquivos...: serve para procurar um determinado arquivo;

Sair: esta opção é usada para encerrar a sessão no ambiente PRD.

#### A Barra de Tarefas

A barra de tarefas é a barra localizada no Painel, entre o menu Ações e o Relógio. Cada vez que um aplicativo (programa) é aberto no Linux, um ícone dele permanece na barra de tarefas. Para alternar entre estas janelas pode-se clicar no ícone referente à aplicação que se deseja ativar ou, simplesmente, utilizar as teclas Alt + Tab repetidas vezes. A barra de tarefas pode ser observada na Figura 4.8.

Aplicativos Ações ( Dia-a-d... | Reprod... | Semtit... | Conome... | MPlayer | Mulayer... | Servidor... | Qui 06 Mar, 09:18 Barra de Tarefas com a janela do MPlayer ativa.

Figura 4.8: A Barra de Tarefas.

Na Figura 4.8 é possível visualizar a representação das janelas na barra de tarefas: cada aplicativo aberto possui um rótulo *(label)* referente, sendo que a janela ativa (apresentada na frente) fica destacada com uma borda retangular.

Para ativar uma janela "escondida" (ou seja, está atrás da janela ativa), basta clicar no rótulo correspondente. Este recurso é útil, por exemplo, se mais de um aplicativo está aberto e o que se deseja usar no momento não está sendo visualizado.

#### O Relógio

O relógio está localizado no canto direito do Painel, como mostrado na Figura 4.9. Nele são mostrados a data e a hora atual do sistema. Clicando uma vez sobre o Relógio é aberta uma janela de calendário, mostrando os dias do mês atual, mas pode-se navegar entre os meses e até mesmo outros anos, clicando nas setas de navegação referentes. Para fechar esta janela, basta clicar novamente no relógio. Vale ressaltar que o calendário é usado somente para consulta, pois a data do sistema não pode ser alterada.

| Qua 12 Mar, 10:38 $\odot$ |         |     |               |     |    |             |    |
|---------------------------|---------|-----|---------------|-----|----|-------------|----|
| $\;$<br>۰<br>março        |         |     | 1 2008 ▶      |     |    |             |    |
|                           | Dom Seg |     | Ter           | Qua |    | Qui Sex Sáb |    |
| 9                         | 24      | 25  | 26            | 27  | 28 | 29          | 1  |
| 10                        | 2       | - 3 | 4             | - 5 | 6  | 7           | 8  |
| 11                        | 9       | 10  | 11            | 12  | 13 | 14          | 15 |
| 12 <sup>2</sup>           | 16      | 17  | 18            | 19  | 20 | 21          | 22 |
| 13                        | 23      | 24  | 25            | 26  | 27 | 28          | 29 |
| 14                        | 30      | 31  | $\mathbbm{1}$ | 2   | з  | 4           | -5 |

Figura 4.9: Janela de calendário do relógio.

## 4.4.2 A Barra de Acesso Rápido

A Barra de acesso rápido é apresentada na parte inferior da área de trabalho, como mostra a Figura 4.10. Ela dá acesso à vários aplicativos que são disponibilizados também pelo menu Aplicativos, mas de forma mais rápida. Além disso, tem ferramentas que dão acesso à memórias externas (disquete, *pendrive* e CD-Rom), às suas cotas (de disco e de impressão) e à Lixeira.

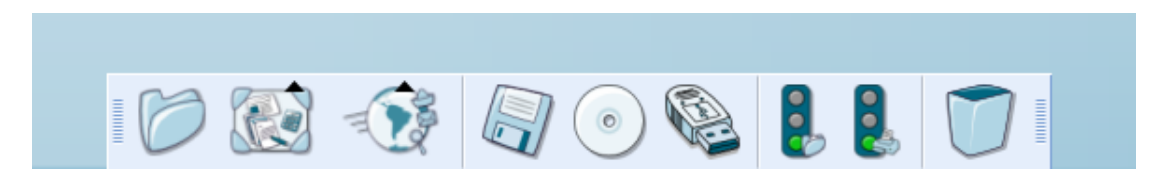

Figura 4.10: A Barra de Acesso Rápido.

# 4.5 Seções e Manipulação de Janelas de Aplicativos

Uma sessão de um aplicativo qualquer consiste na sequência de ações realizadas pelo usuário no intervalo ocorrido entre o momento em que ele abre o aplicativo para execução e o momento em que ele o fecha.

Para cada seção de aplicativo iniciada, abre-se uma janela na área central da área de trabalho. Para abrir um aplicativo, basta clicar com o botão esquerdo do *mouse* nos atalhos da Barra de acesso rápido e nas opções dos menus do Painel.

Como é possível abrir mais de uma janela ao mesmo tempo, muitas vezes uma ficará sobreposta à outras. Na seção 4.4.1 é detalhado como alternar entre as janelas abertas. Além do que é explicado na secão 4.4.1, é interessante saber as acões básicas que podem ser realizadas sobre uma janela ativa. Elas são descritas a seguir:

- Minimização: a janela ocupa o espaço mínimo possível que é um rótulo na Barra de tarefas. Apesar de não estar na área central da tela, a janela não foi fechada e pode ser ativada a qualquer momento clicando-se sobre seu rótulo (*label*) na Barra de tarefas. – clique simples no traco situado no canto superior direito da janela.
- Maximização: a janela ocupa toda a área central da tela, sobrepondo todas as outras janelas abertas. – clique simples no quadrado situado no canto superior direito da janela (a direita do ` minimizar), quando a janela não está ocupando toda a área central da tela.
- Restauração: a janela fica num tamanho intermediário, ocupando parte da área central da tela: clique simples no quadrado situado no canto superior direito da janela (à direita do minimizar), quando a janela está ocupando toda a área central da tela.
- Movimentação: move a janela pela área central da tela, quando ela está restaurada, ou seja, quando ela ocupa parte da área central da tela. – posicionamento do cursor na barra de título da janela (barra superior da janela que tem o nome do aplicativo aberto); – arraste do mouse ate a ´ janela ficar na posição desejada.
- imensionamento: altera o tamanho da janela, quando ela está restaurada. posicionamento do cursor na margem esquerda, direita, superior ou inferior da janela, de maneira que a representação do cursor mude; – posicionamento do cursor na margem esquerda, direita, superior ou inferior da janela, de maneira que a representação do cursor mude;
	- Fechar: fecha a janela e encerra a seção do aplicativo. clique simples no "x"(xis) no canto superior direito da janela (à direita quadrado de maximizar/restaura janela).

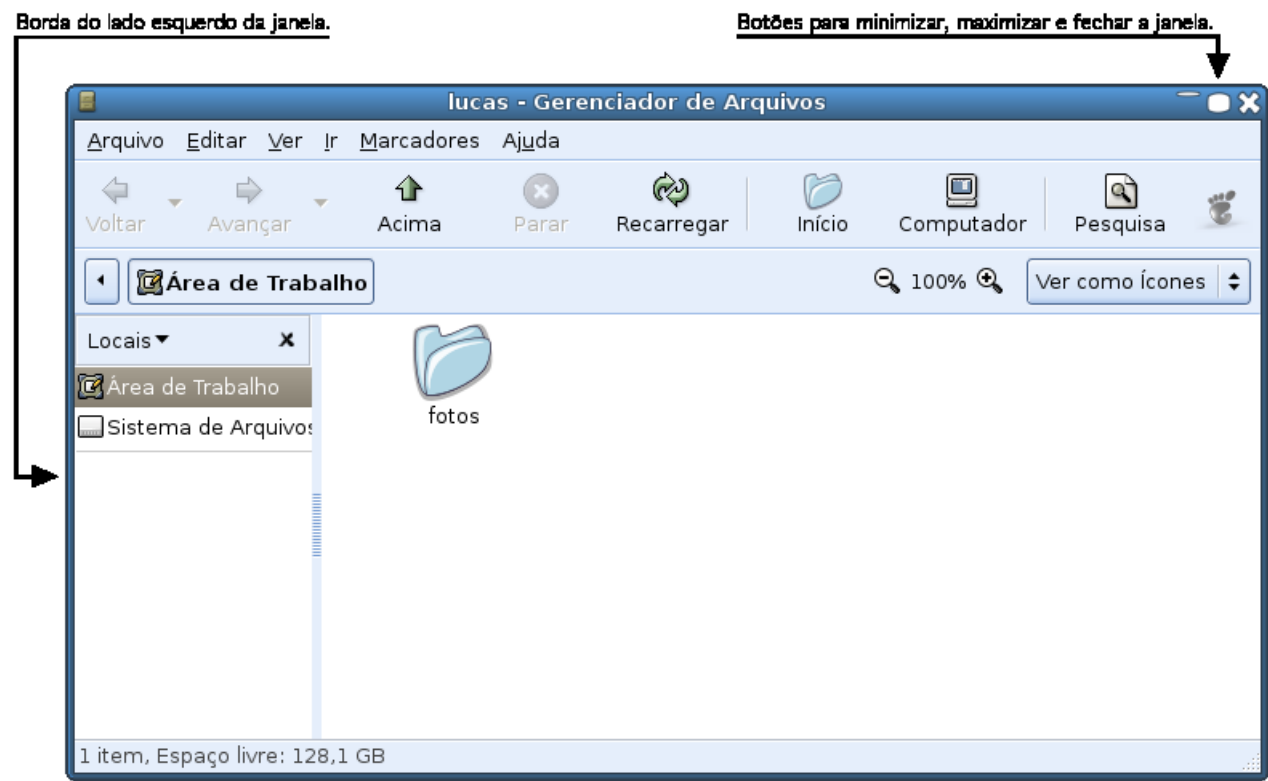

Figura 4.11: Área de trabalho com uma janela restaurada.

Outra forma de ter acesso às opções de manipulação de janela é pressionando Alt + barra de espaço ou dando um clique simples com o botão direito do *mouse* na barra de título da janela. Quando isso é feito, aparece um menu como ilustrado na Figura 4.12. Para escolher uma opção de manipulação, entre as apresentadas no menu, basta clicar no botão esquerdo do *mouse* sobre a opção desejada.

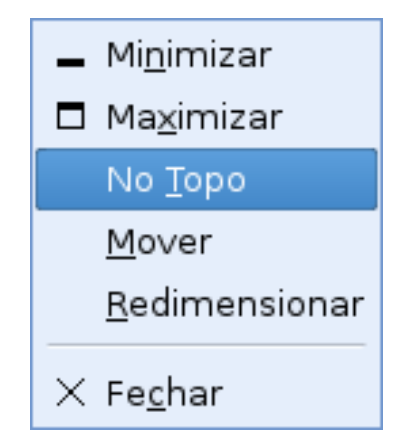

Figura 4.12: Menu referente às opções de manipulação de janela.

Percebe-se pela Figura 4.12 que esse menu é bastante completo. Além de englobar todas as formas de manipulação apresentadas anteriormente, ainda tem a opção "No Topo", que deixa uma janela em primeiro plano (na frente das outras) mesmo ela não sendo a janela ativa no momento. Esta opção é desativada clicando-se na barra de título da janela e clicando novamente na opção "No Topo".

# 4.6 Usando as ferramentas da Internet

A Internet é uma rede de computadores mundial pela qual é possível acessar inúmeros serviços, bastando para isso ter uma identificação de usuário de um sistema que esteja conectada à Rede e tenha um navegador instalado.

Os aplicativos relativos à Internet estão disponíveis no menu Aplicativos, opção Internet e na Barra de acesso rápido no grupo Ativar ferramenta da Internet.

### 4.6.1 "Navegar"pelo mundo a partir de um browser ou Navegador

Um *browser*, também conhecido como "navegador"na linguagem dos "internautas", é um aplicativo que permite localizar e visualizar informações colocadas na Rede por qualquer pessoa em qualquer lugar do mundo, desde que se conheça o endereço de página (site), ou se saiba alguma informação que permita procurá-la por meio de uma ferramenta de busca.

#### Como usá-lo

Para abrir o navegador, os seguintes passos devem ser seguidos:

- clicar no menu Aplicativos;
- dentro do menu, ir com o cursor até *Internet* e depois clicar em **Navegador**.

#### Ou

- clicar no grupo para Ativar ferramenta de Internet da Barra de acesso rapido; ´
- clicar em Navegador.

A Figura 4.13 mostra uma janela do navegador do ambiente PRD aberta.

#### 4.6. USANDO AS FERRAMENTAS DA INTERNET 27

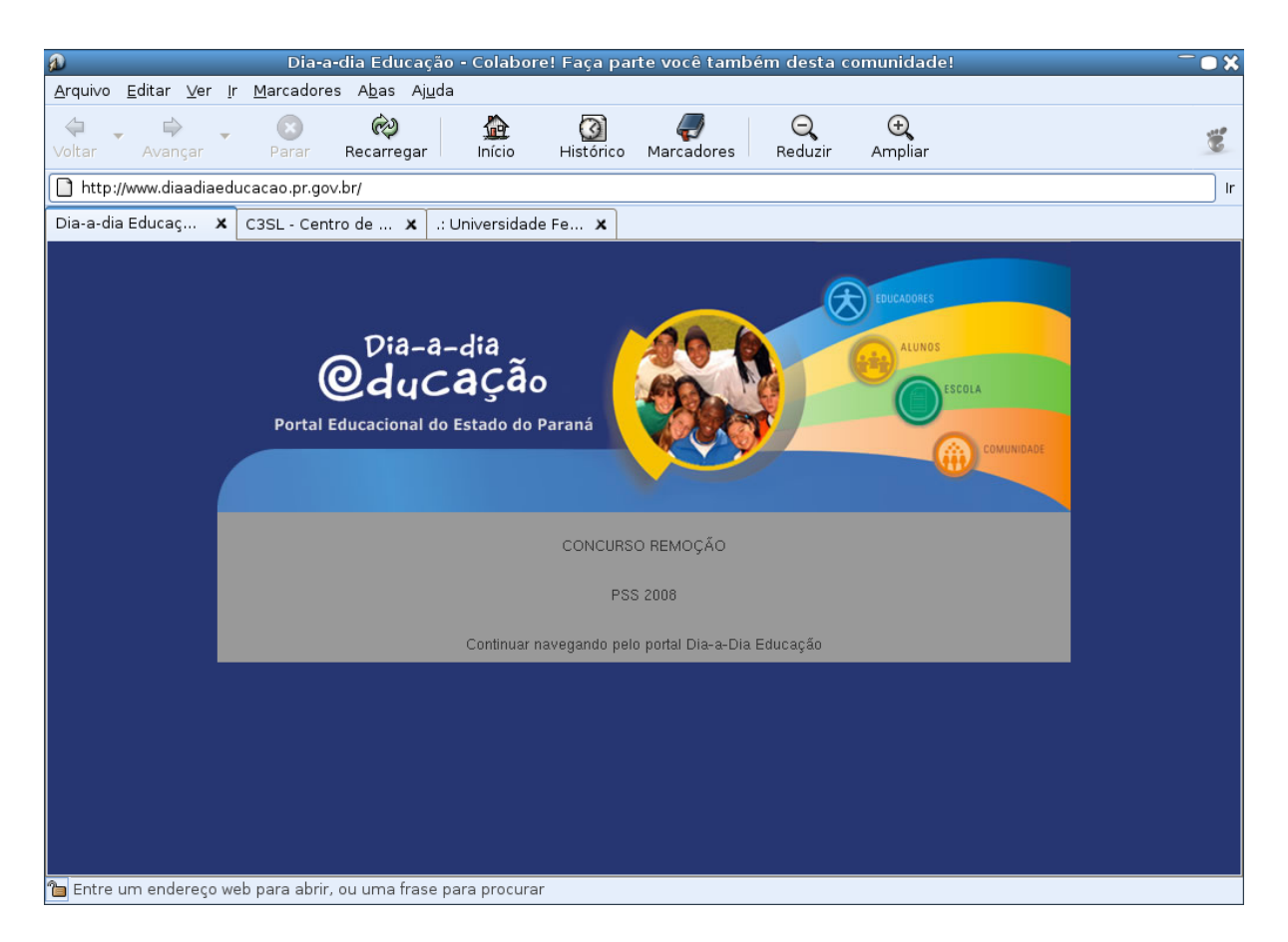

Figura 4.13: Janela do navegador do ambiente Paraná Digital.

A **barra de título** do navegador, na parte superior da janela, tem o título da página aberta (site) e os botões de manipulação da janela (Minimizar, Maximizar/Restaurar e Fechar), no canto direito. Na Figura 4.13 o título da barra é "Portal Educacional do Estado do Paraná".

Abaixo da barra de título da janela está a **barra de menus**, que contém os menus **Arquivo**, Editar, Ver, Web, Ir, Marcadores, Abas e Ajuda. Por meio desses menus pode-se acessar todos os recursos disponíveis no navegador.

Logo abaixo da barra de menus, está a **barra de ferramentas**, onde estão disponíveis as funções básicas:

Voltar: durante a navegação é possível usar esta opção para voltar à página anterior;

- Avançar: avança uma página. O uso dessa função só é possível se for usada após a opção voltar, pois não existe como avançar a uma página que ainda não foi "visitada";
- Parar: essa função interrompe, imediatamente, o carregamento em curso de qualquer página;
- Recarregar: se por algum motivo a página parar de carregar, às vezes um simples clique neste botão pode solucionar o problema, fazendo com que o navegador carregue a página novamente;

Início: clicando nesse ícone a página inicial é mostrada;

Histórico: mostra as páginas visitadas anteriormente;

Marcadores: mostra as páginas adicionadas aos marcadores, por meio do Menu Marcadores, opção Adicionar Marcador. A opção de Adicionar marcador é usada para armazenar endereços de páginas visitadas que são consideradas interessantes pelo usuário. Assim, na próxima vez que ele quiser entrar na página, ao invés de ter que lembrar e digitar o endereço da página, ele pode adicionar aos Marcadores.

Abaixo da barra de ferramentas fica a barra de endereço, como pode-se ver na Figura 4.13. É nela que se escreve o endereço da página (endereço do *site*) que se deseja acessar. Ao se digitar o endereco, deve-se tomar bastante cuidado, pois se ocorrer qualquer erro de digitação a página não será exibida. Na Figura 4.13 o endereço digitado foi:

http://www.seed.pr.gov.br

Para digitar o endereço na barra de endereço, basta posicionar o *mouse* sobre a barra de endereço, digitar o endereço do *site* utilizando do teclado e teclar ENTER. O "http://" antes do nome do endereço é opcional.

Abaixo da barra de endereço está a **barra de abas**. Abas de navegação permitem a abertura de uma nova página sem que seja necessário abrir uma nova janela. As abas são abertas na mesma janela. Em uma janela de navegador, é possível abrir inúmeras abas de navegação, clicando-se uma vez no botão direito em cima de um *link* (atalho para outro site) da página aberta. Na Figura 4.13, nota-se que estão abertas três abas.

Em uma janela de navegação é possível visualizar o conteúdo de somente uma aba de cada vez. Caso deseje-se visualizar o conteúdo de outra aba que esteja na barra de abas, deve-se clicar uma vez na aba desejada. A aba corrente sempre estará destacada em relação às outras na barra de abas. Para fechar uma aba, basta clicar no "x"xis que existe no canto direito do rótulo de cada aba.

Finalmente, abaixo da barra de abas, está o local de visualização do conteúdo da página acessada.

### 4.6.2 Buscar informação sobre assuntos, pessoas e instituições

Um "buscador" consiste de componentes que permitem a busca, a localização e a visualização de documentos disponíveis da Rede (Internet), por meio da entrada de palavras-chave, termos que melhor descrevem o assunto dos documentos procurados. O Apêndice A (seção ??) apresenta conceitos básicos sobre recuperação de informação, com o intuito de facilitar a busca na Rede aos usuários iniciantes.

Para abrir o Buscador disponível no ambiente PRD clique no menu Aplicativos, aponte para opc¸ao˜ *Internet* e clique em Buscador, ou clique no grupo Ativar ferramentas de *Internet* da Barra de acesso rápido e clique em Buscador.

### 4.6.3 Como se comunicar por correio eletrônico – *e-mail*

A palavra *e-mail* é uma abreviatura de *eletronic mail*, que em português significa **correio** eletrônico. Por meio de um *e-mail* é possível se comunicar com uma pessoa de qualquer parte do mundo. Independentemente da distância, o envio e o recebimento de mensagens eletrônicas são, praticamente, instantâneos.

Para criar um *e-mail* você pode acessar a página de um provedor de *e-mail* gratuito. Abaixo há alguns dos provedores de *e-mail* gratuito disponíveis atualmente, com os respectivos enderecos de página (site):

- Gmail: www.gmail.com
- Yahoo: www.yahoo.com.br
- Bol: www.bol.com.br
- Hotmail: www.hotmail.com.br

Para criar uma conta de *e-mail*, basta utilizar um navegador (descrito na seção 4.6.1) para abrir a página de um dos provedores de *e-mail* da lista acima e seguir as instruções para cadastramento. Ao se cadastrar em um destes *sites*, você deve guardar seu *e-mail* e senha, pois necessitará destes dados todas as vezes que for acessar sua caixa de *e-mail*.

A opção **Correio Eletrônico**, disponível na opção *Internet* do menu Aplicativos e no grupo Ativar ferramentas de *Internet* na Barra de acesso rápido, somente será útil quando você já possuir uma conta de *e-mail* e desejar configurar este programa para gerencia-la. ´

# 4.7 Usando as ferramentas de escritorio ´

O BrOffice é um conjunto de aplicativos de escritório, construídos com o objetivo de facilitar e encurtar as chamadas tarefas de escritório, tais como a editoração de textos, a elaboração de planilhas, a elaboração de *slides*, editores de fórmulas, *html* entre outras.

O BrOffice é um *software* livre, compatível com as ferramentas de outros pacotes *Office* disponíveis atualmente, que possui a facilidade de "importar" documentos em outros formatos. Uma outra facilidade deste software é que ele é traduzido para o português, facilitando assim o seu uso por pessoas que possuem letramento neste idioma.

O BrOffice é um aplicativo que possibilita que sejam iniciados documentos de diferentes tipos. Os seus editores elaboram documentos dos tipos: texto, planilha, apresentação, desenho, fórmula e html.

## 4.7.1 Conceitos básicos e tarefas gerais do BrOffice

A área de trabalho dos aplicativos do **BrOffice** consiste no espaço da tela onde uma tarefa é, efetivamente, realizada. Em geral, a área de trabalho é bastante semelhante de aplicativo para aplicativo, ou seja, mesmo que um diferente tipo de documento esteja sendo editado, a semelhança e funcionalidade dos menus e botões das barras de ferramentas permanece. A área de edição nos aplicativos do BrOffice fica na região central da janela.

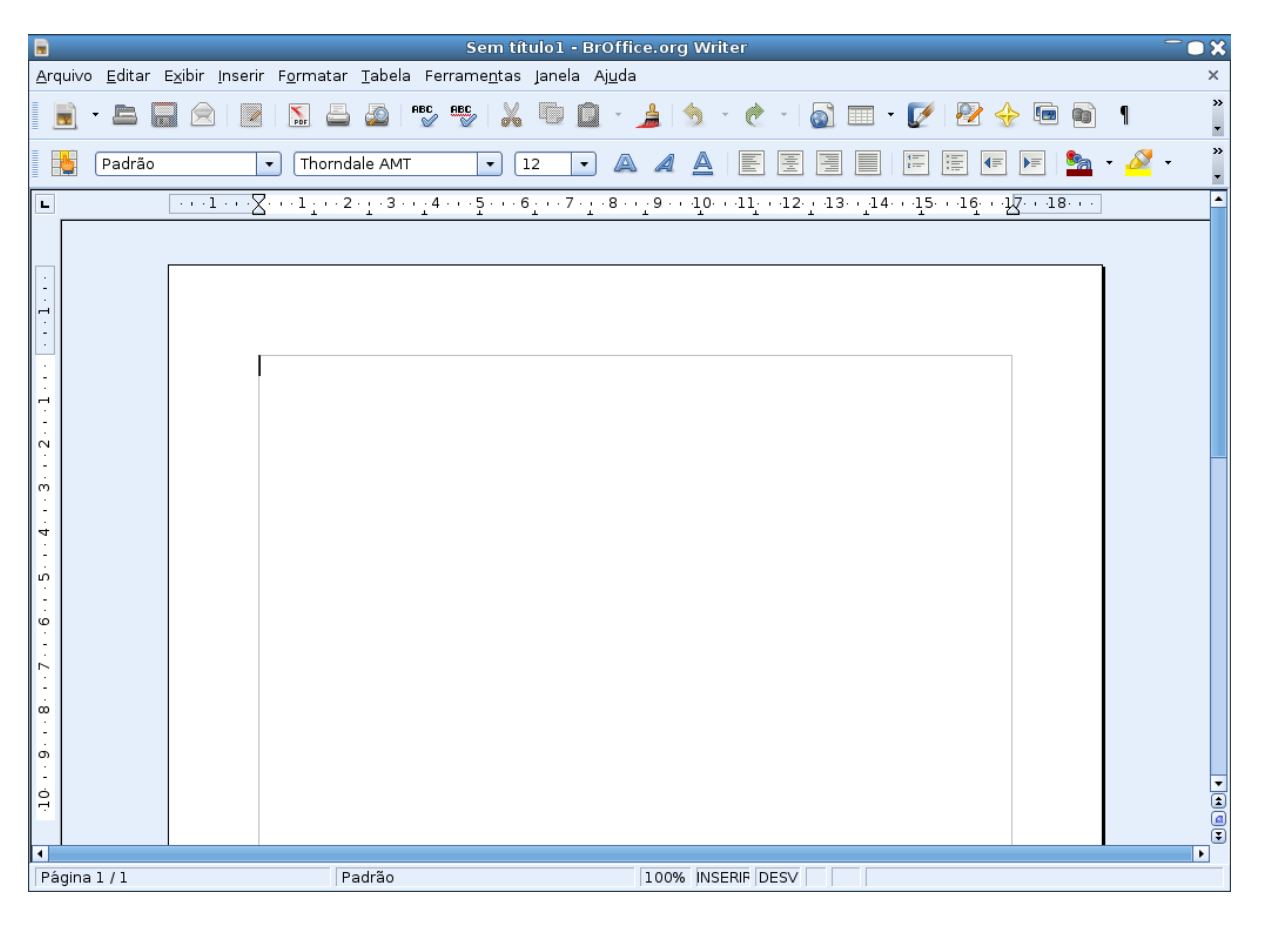

Figura 4.14: Janela do BrOffice Writer – exemplo de janela dos aplicativo

Na Figura 4.14 é mostrada a área de trabalho do **BrOffice Writer** que, em consequência da similaridade citada acima entre os editores de documentos do BrOffice, pode servir como ilustração da área de trabalho do BrOffice em qualquer um dos seus aplicativos.

Primeiramente, observa-se que na barra de título da janela encontra-se o nome do documento que está sendo editado, juntamente com o nome do aplicativo (BrOffice.org Writer) e, também, os botões para minimizar, maximizar/restaurar e fechar o aplicativo. Logo abaixo da barra de título, aparece a barra de menus, que possui os menus Arquivo, Editar, Exibir, Inserir, Formatar, Tabela, Ferramentas, Janela e Ajuda. Por meio desses menus é possível ter acesso às listas de comandos e funções do BrOffice. Abaixo da barra de menus temos as barras de ferramentas Padrão e Formatação. A barra de ferramentas Padrão possui botões para acessar comandos básicos do BrOffice, tais como Salvar, Abrir, Copiar, Colar, entre outros. Já a barra de ferramentas Formatação possui botões que possibilitam o acesso mais rápido a comandos de formatação de textos, tais como Alinhamento, Tipo e Tamanho de fonte (letras), Estilo de parágrafo, entre outros.

No BrOffice, há várias ações básicas comuns entre os aplicativos deste pacote de programas (Documento de texto, planilha, apresentação, desenho etc). Essas tarefas estão disponíveis nas barras de ferramentas Padrão e, também, a partir da barra de menus, usando o menu **Arquivo**.

#### Criando documentos

Para criar um novo documento quando o BrOffice ainda não está aberto, basta clicar no menu Aplicativos, apontar para Escritório e clicar no tipo de documento do BrOffice que deseja criar ou clicar no grupo para Ativar aplicação de escritório da Barra de acesso rápido e, depois clicar no tipo de documento desejado (Ex. Processador de textos – BrOffice-Writer), como mostrado na Figura 4.15.

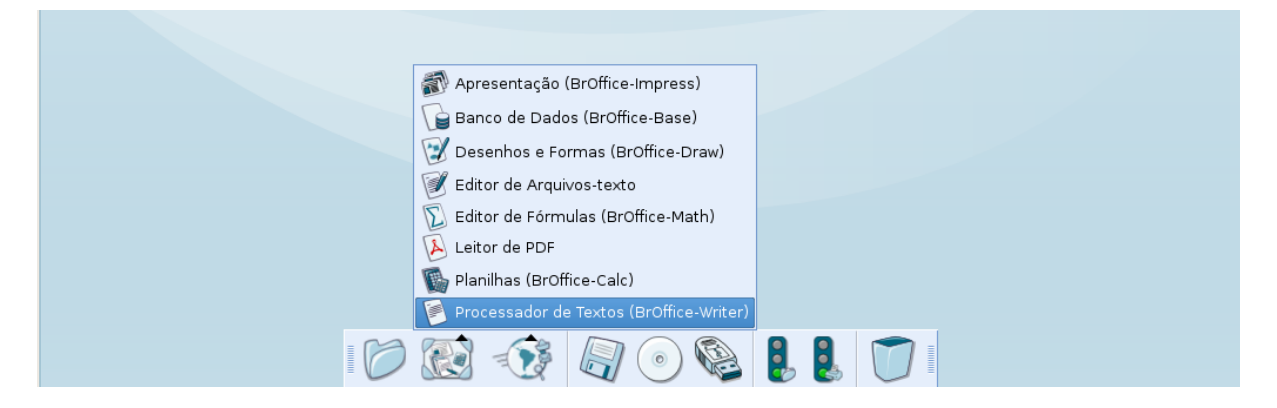

Figura 4.15: BrOffice-Writer selecionado na Barra de acesso rápido.

Se o BrOffice já estiver aberto, para criar um novo documento deve-se clicar no menu Arquivo e, dentro dele, escolher Novo. Após esse processo, a Figura 4.16 é mostrada.
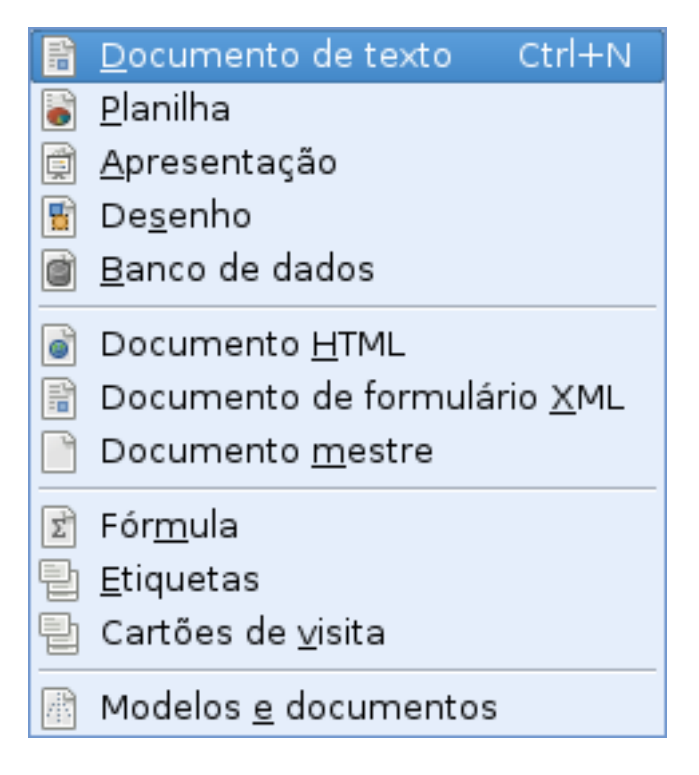

Figura 4.16: Opções de tipos de documentos do BrOffice.

A Figura 4.16, mostra que é possível criar, além de documentos de texto, planilha e apresentação, documentos do tipo *html*, desenho, fórmula, entre outros.

*Atenção:* O aplicativo fórmula é bastante eficiente para a elaboração de documentos que possuem fórmulas matemáticas.

#### Abrindo documentos existentes

O BrOffice permite que arquivos existentes sejam abertos (recuperados para a sua edição). Assim, para abrir um arquivo, deve-se clicar na barra de menus sobre o menu Arquivo e, dentro dele, escolher a opção Abrir. Após esse processo, a janela mostrada na Figura 4.17 é exibida.

#### 4.7. USANDO AS FERRAMENTAS DE ESCRITÓRIO  $33$

| <b>Abrir</b>                  |                         |         |                                 |          |  |
|-------------------------------|-------------------------|---------|---------------------------------|----------|--|
| /home/admlocal                |                         |         |                                 |          |  |
| Título A                      | Tipo                    | Tamanho | Data de modificação             |          |  |
| Downloads                     | Pasta                   |         | 07/03/2008, 16:07:35            |          |  |
| Lista.odt                     | Texto do OpenDocur      |         | 6761 Bytes 10/03/2008, 14:40:38 |          |  |
| prd-epiphany.png              | Figuras (png)           |         | 157,8 KB 10/03/2008, 14:35:02   |          |  |
| prd-office-arquivo-novo       | Figuras (png)           |         | 77,4 KB 10/03/2008, 14:38:42    |          |  |
| prd-office-writer.png<br>内    | Figuras (png)           |         | 49,1 KB 10/03/2008, 14:36:45    |          |  |
|                               |                         |         |                                 |          |  |
| Nome do arquivo:<br>Lista odt |                         |         | $\overline{\phantom{a}}$        | Abrir    |  |
| Versão:<br>Versão atual       |                         |         | ÷                               | Cancelar |  |
| Tipo de arquivo:              | Todos os arquivos (* *) |         | ÷                               | Ajuda    |  |
| Somente leitura               |                         |         |                                 |          |  |

Figura 4.17: Janela Abrir documentos.

Nota-se que a janela da Figura 4.17 possui diversos campos e botões. Vamos detalhar alguns deles:

- Na região central da janela é mostrada uma lista com os arquivos no nível atual (pasta atual ou corrente) da árvore de diretórios ou dos diretórios pelos quais o usuário escolher navegar. A estrutura exibida se assemelha muito a um gerenciador de arquivos<sup>3</sup>;
- O campo nome do arquivo serve para o usuario colocar o nome do arquivo que deve ser ´ aberto, ou, então, para "conferir" o nome do arquivo que será aberto;
- O campo tipo de arquivo serve como uma espécie de filtro de arquivo.
- No canto superior direito da Figura 4.17 existem três botões. O primeiro, quando clicado uma vez, serve para subir um nível na árvore de pastas. Caso deseje-se descer um nível na árvore, basta dar um duplo clique sobre um diretório na lista mostrada na região central. O segundo botão serve para criar uma nova pasta dentro da pasta atual e, finalmente, o terceiro, quando pressionado, mostra o pasta pessoal (*home*) do usuario. ´

Assim, para abrir um documento, deve-se ou digitar o seu nome no campo Nome do arquivo, ou selecioná-lo com o *mouse* dentre os arquivos apresentados na região central da janela e clicar sobre o botão **Abrir**. Caso deseje-se que o processo de abertura seja cancelado, basta clicar no botão Cancelar, que está localizado logo abaixo do botão Abrir.

Existe uma outra maneira de abrir um arquivo existente que não necessita que o BrOffice esteja aberto. Basta abrir sua Pasta pessoal, clicando no menu Aplicativos e depois em Minha pasta ou no primeiro ícone da barra de acesso rápido; navegar entre as pastas até localizar o arquivo desejado e dar duplo clique sobre ele. Caso esse arquivo seja realmente um arquivo reconhecido pelo BrOffice, isto iniciará automaticamente uma sessão do BrOffice, que abrirá o arquivo solicitado.

<sup>&</sup>lt;sup>3</sup>Para localizar um arquivo na árvore de diretório, o usuário deve saber exatamente a qual pasta esse arquivo pertence.

#### Salvando arquivos

Depois ou durante a edição de um trabalho, é muito importante que o arquivo seja salvo, pois assim é possível evitar perdas de conteúdo inesperadas.

Para salvar um arquivo no BrOffice, deve-se clicar sobre o menu Arquivo na barra de menus e, em seguida, escolher a opção Salvar.

Quando um documento é salvo pela primeira vez, é mostrada para o usuário uma janela, na qual existe um campo para que seja colocado o nome do novo arquivo, pois ele ainda não possui um nome – na verdade ele ainda não existe. Somente a partir do momento em que ele é salvo, é que ele passa a existir para o sistema operacional, com o nome (mais exatamente a identificação) determinado pelo usuário.

Depois que um arquivo já tiver sido salvo, possuindo, assim, um nome, quando é escolhida a opcão Salvar, não será mais dada a oportunidade de escolher um nome, gravando somente o que foi adicionado ao arquivo. Então, caso queira-se gravar o arquivo com outro nome, deve ser escolhida a opção Salvar como que também está no menu Arquivo.

| ≂<br><b>Salvar como</b>                                                                        |                              |         |                                                    |          |  |  |
|------------------------------------------------------------------------------------------------|------------------------------|---------|----------------------------------------------------|----------|--|--|
| /home/admlocal                                                                                 |                              |         |                                                    |          |  |  |
| Título A                                                                                       | Tipo                         | Tamanho | Data de modificação                                |          |  |  |
| Downloads                                                                                      | Pasta                        |         | 07/03/2008, 16:07:35                               |          |  |  |
| Lista.odt<br>Ħ                                                                                 |                              |         | Texto do OpenDocur 6761 Bytes 10/03/2008, 14:40:38 |          |  |  |
|                                                                                                |                              |         |                                                    |          |  |  |
| Nome do arquivo:                                                                               | Chamada                      |         | $\blacktriangledown$                               | Salvar   |  |  |
| Tipo de arquivo:                                                                               | Texto do OpenDocument (.odt) |         | ÷                                                  | Cancelar |  |  |
|                                                                                                |                              |         |                                                    | Ajuda    |  |  |
| Salvar com senha<br>√ Extensão automática de nome de arquivo<br>Editar configurações de filtro |                              |         |                                                    |          |  |  |

Figura 4.18: Janela aberta quando um documento é salvo pela primeira vez.

A Figura 4.18 mostra a janela que é aberta tanto quando são escolhidas as opções Salvar (pela primeira vez) ou Salvar como. Abaixo do campo Nome do arquivo esta o campo Tipo de ´ arquivo. Este serve para determinar qual será o tipo de arquivo a ser salvo, podendo ser do tipo padrão do BrOffice, como na Figura 4.18, ou como tipos que outros programas utilizam (Exemplo: pode-se salvar um arquivo do Writer como documento do Word; do Calc como planilha do Excel e assim por diante; caso o usuario elabore um arquivo no BrOffice e queira ´ abri-lo e utilizá-lo em seu computador pessoal com o sistema operacional Windows instalado). Ainda, como mostra a Figura 4.18, ha a possibilidade de salvar um arquivo com senha. Para ´ isto, basta clicar no quadrinho à esquerda do rótulo "salvar com senha"<sup>4</sup>, localizado no canto inferior esquerdo da janela.

 $4E$  preciso ter muito cuidado para escolher uma boa senha, mas também para não esquecer da senha escolhida, pois isso impossibilita o acesso posterior ao arquivo.

### 4.7. USANDO AS FERRAMENTAS DE ESCRITÓRIO  $35$

## 4.7.2 Trabalhando com textos elaborados

Um processador de textos é um programa que permite a criação, o armazenamento e a posterior recuperação de documentos de texto de maneira facilitada em relação às possibilidades de uma máquina de escrever. Poderíamos com uma máquina de escrever moderna até mesmo repetir uma digitação, mas os processadores de texto vão muito além disso: permitem gerar índices automáticos, formatação, verificação ortográfica, edição de estilos (para automatizar a formatação de documentos extensos), inserir figuras, tabelas etc. Um documento criado por meio de um processador de textos pode ter o seu conteúdo e formatação modificados quantas vezes for necessário.

Para abrir um documento de texto, os passos abaixo devem ser seguidos:

- Clicar no menu Aplicativos;
- Dentro do menu, arrastar o cursor até Escritório:
- No menu **Escritório**, escolher Processador de textos (*BrOffice-Writer*).

Ou

- Clicar no grupo para Ativar aplicação de escritório, da Barra de acesso rápido;
- Clicar em Processador de textos (BrOffice-Writer).

Uma janela igual à da Figura 4.14 será aberta, possibilitando digitação do texto (usando o teclado). A formatação de textos, inserção de objetos e outros recursos estão disponíveis por meio dos botões das Barras de ferramentas e dos Menus da janela do aplicativo.

## 4.7.3 Trabalhando com planilha

Uma planilha de cálculo eletrônica permite que se manipule, simultaneamente, uma área de trabalho (que corresponde à folha de papel usada tradicionalmente nos escritórios) e uma calculadora (não aparente). A área de trabalho é uma matriz, formada por linhas e colunas, cujo encontro determinam as células. Dados, fórmulas (que executam cálculos semelhantes aos de uma calculadora) e funções podem ser usados para preencher as células da planilha. O valor de uma célula cuja entrada é uma fórmula ou função é atualizada automaticamente quando algum valor das células referenciadas é alterado.

Para abrir um documento do tipo planilha, os passos abaixo devem ser seguidos:

- Clicar no menu Aplicativos;
- Dentro do menu, arrastar o cursor até Escritório;
- No menu Escritório, escolher **Planilhas** (*BrOffice-Calc*).
- Clicar no grupo para Ativar aplicação de escritório, da Barra de acesso rápido;
- Clicar em Planilhas (BrOffice-Calc).

Uma janela semelhante à da Figura 4.14 será aberta, dando lugar a uma área de trabalho para a criação de planilhas. Um clique numa célula qualquer permite a entrada do seu valor, ou de uma fórmula para o cálculo do mesmo (precedidos do sinal "=").

A inserção de gráficos, figuras, fórmulas, funções e outros recursos estão disponíveis por meio dos botões das Barras de ferramentas e dos Menus da janela aplicativo.

## 4.7.4 Preparando uma apresentação

Até há pouco tempo, para ministrar uma aula com recursos diferentes do quadro negro e o giz, o professor recorria a *slides* (imagens exibidas em uma tela branca por meio de um aparelho de projeção) ou, mais recentemente, a transparências e a um retroprojetor. Estes equipamentos, assim como os insumos preparados pelo professor, eram significativamente caros e qualquer necessidade de atualização tornava o material dispensável. Hoje é possível criar apresentações como sequências de *slides*, editados de forma análoga aos textos. Assim, as apresentações são armazenadas em arquivos, que podem ser atualizados quando necessario, sem perda do trabalho ´ prévio.

Para criar uma apresentação de *slides*, os passos abaixo devem ser seguidos:

- Clicar no menu Aplicativos;
- Dentro do menu, arrastar o cursor até Escritório:
- No menu Escritório, escolher Apresentações (*BrOffice-Impress*).

#### Ou

- Clicar no grupo para Ativar aplicação de escritório, da Barra de acesso rápido;
- Clicar em Apresentação (BrOffice-Impress).

Uma janela semelhante à da Figura 4.14 será aberta, dando lugar ao ambiente de criação de *slides*, bastante auto-explicativo.

A criação de *slides*, inserção de imagens, tabelas, gráficos, efeitos de animação, transição de slides e outros recursos estão disponíveis por meio dos botões das Barras de ferramentas e dos Menus da janela aplicativo.

## 4.7. USANDO AS FERRAMENTAS DE ESCRITÓRIO  $37$

## 4.7.5 Utilizando desenhos e formas

Um programa de desenho vetorial permite a criação de ilustrações, desenhos, esquemas, diagramas, logotipos, cartazes etc. O programa já oferece formas pré-determinadas, como retângulos, elipses, retas, setas, semi-círculos, e também permite desenhar e editar curvas. Além disso, os objetos criados podem ser manipulados, podendo-se alterar seus tamanhos, cores, preenchimento e outras propriedades.

Para abrir um documento para criar desenhos, os passos abaixo devem ser seguidos:

- Clicar no menu Aplicativos;
- Dentro do menu, arrastar o cursor até Escritório:
- No menu Escritório, escolher Desenhos e Formas (*BrOffice-Draw*).

Ou

- Clicar no grupo para Ativar aplicação de escritório, da Barra de acesso rápido;
- Clicar em Desenhos e Formas (*BrOffice-Draw*).

Uma janela semelhante à da Figura 4.14 será aberta, dando lugar ao ambiente de criação de desenhos e esquemas.

A utilização de formas definidas, edição de propriedades dos desenhos, organização, agrupamento dos desenhos e outros recursos estão disponíveis por meio dos botões das Barras de ferramentas e dos Menus da janela aplicativo.

## 4.7.6 Manipulando fórmulas matemáticas

A complexidade e a minuciosidade da representação de símbolos e fórmulas matemáticas causa uma certa dificuldade na maneira de "construí-los". Um aplicativo de manipulação de fórmulas matemáticas torna a produção de diversas expressões matemáticas facilitada e mais rápida.

Para abrir um documento para manipular formulas, os passos abaixo devem ser seguidos: ´

- Clicar no menu Aplicativos;
- Dentro do menu, arrastar o cursor até Escritório;
- No menu Escritório, escolher Editor de Fórmulas (*BrOffice-Math*).

Ou

- Clicar no grupo para Ativar aplicação de escritório, da Barra de acesso rápido;
- Clicar em Editor de Fórmulas (*BrOffice-Math*).

Uma janela semelhante à da Figura 4.14 será aberta, dando lugar ao ambiente de criação de desenhos e esquemas.

# 4.8 Utilizando outros aplicativos importantes

## 4.8.1 Programas educacionais

Além dos aplicativos de Internet e de Escritório, que podem ser explorados diretamente para fins educacionais, existem programas construídos especialmente com o objetivo de viabilizar a aquisição de certas habilidades ou conhecimentos específicos.

Dentre estas ferramentas, podem ser citados o Portal Dia-a-dia-Educação, uma valiosa ferramenta de aprendizagem a serviço dos alunos, professores e comunidade escolar; e o Portal do Xadrez Livre, um ambiente para jogar Xadrez, aprender, colaborar e competir, de forma fácil e divertida.

Para abrir aplicativos educativos, deve-se clicar com o botão esquerdo do mouse sobre o menu Aplicativos, selecionar a opção **Educação** e clicar em uma das duas opções do submenu.

## 4.8.2 Aplicativos para som e vídeo

Para abrir aplicativos para áudio (com extensões ".mp3", ".wav"e outros) e vídeo (com extensões ".mpg", ".mpeg", ".avi"e outros), deve-se clicar no menu **Aplicativos**, escolher **Mul**timídia e clicar no aplicativo desejado.

# 4.9 Imprimindo documentos

A maioria dos aplicativos que possibilita a visualização ou a edição de arquivos permite também imprimi-los, por meio da impressora<sup>5</sup>.

Para imprimir um documento do BrOffice, clique no menu Arquivo, escolha a opção Imprimir. A Figura 4.19 mostra a janela que é aberta quando a opção Imprimir é escolhida.

 $<sup>5</sup>$ Antes de imprimir verifique se há alguma impressora instalada no laboratório e se esta possui papel na bandeja.</sup>

#### 4.9. IMPRIMINDO DOCUMENTOS 39

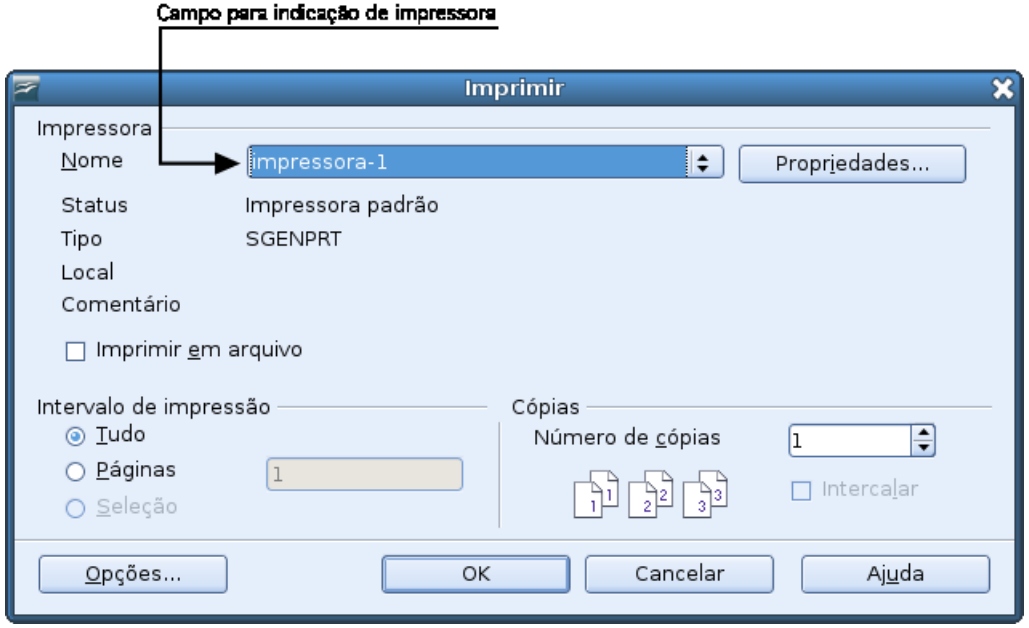

Figura 4.19: Janela de impressão do BrOffice.

Vamos detalhar algumas das opções disponpíveis sobre impressão:

- Nome: campo para escolher o nome da impressora na qual o documento será impresso. Para saber em qual das impressoras disponíveis se deseja imprimir, deve-se consultar o administrador local da escola;
- Imprimir em arquivo: esta opção faz com que o arquivo a ser impresso seja preparado em outro arquivo pronto para impressões futuras;
- Intervalo de impressão: possibilita a seleção do intervalo de impressão, que pode cobrir todo o documento ou somente parte dele. A indicação é feita pelo número das páginas de início e fim do intervalo (exemplo: 1-3);

Número de cópias: indica o número de cópias do documento a serem impressas.

Outros aplicativos possuem uma janela de impressão bastante semelhante a do BrOffice. No entanto, nestes aplicativos não existe um campo que mostre quais impressoras estão disponíveis. Deste modo, é preciso que, num momento anterior ao da impressão, o usuário **indique** qual é a impressora que ele irá usar. Veja a Figura 4.20, que é a janela de impressão do aplicativo Leitor de PDF.

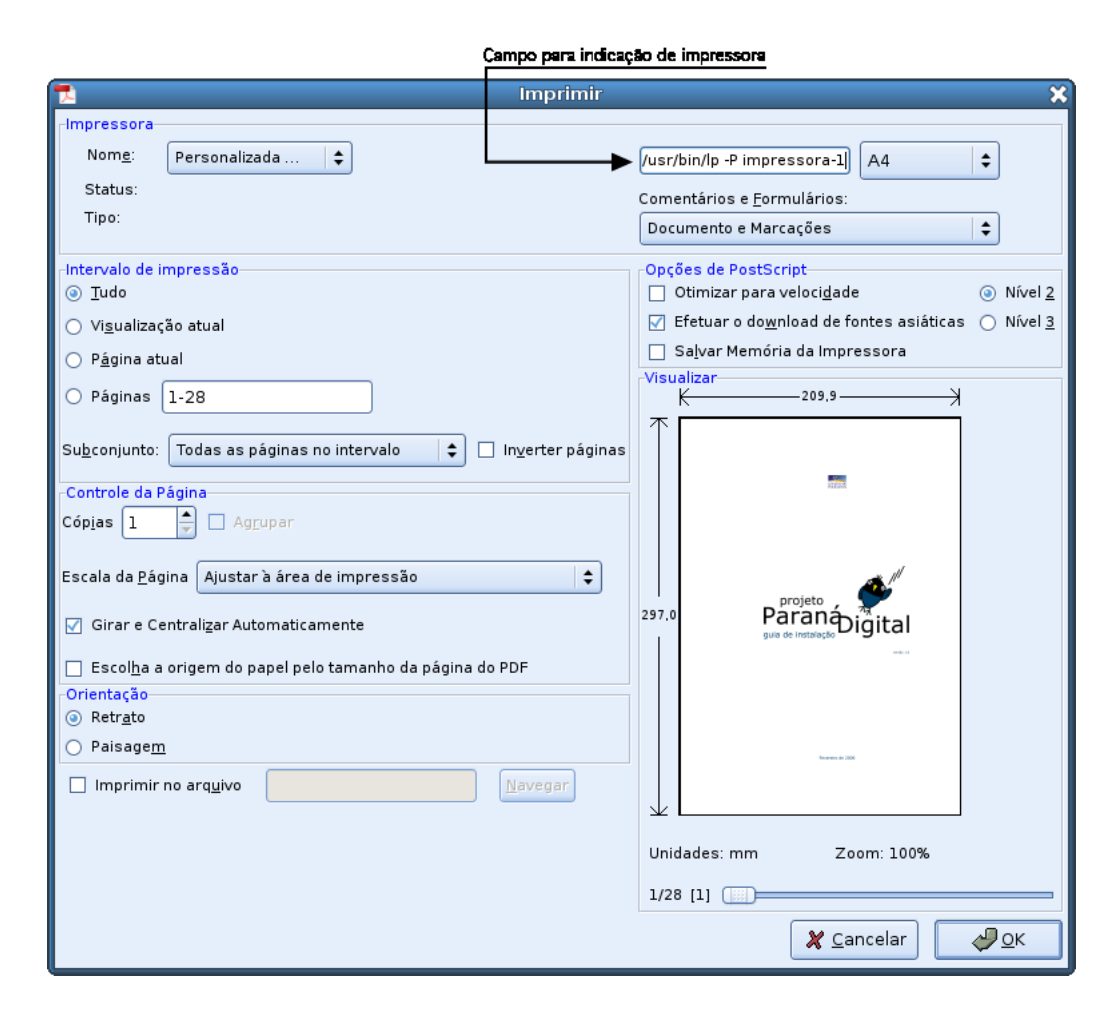

Figura 4.20: Exemplo de uma janela de impressão.

A Figura 4.20 mostra um exemplo de uma janela de impressão. O campo relativo ao comando de impressão deve ser preenchido semelhantemente ao exemplo a seguir:

/usr/bin/lp -P impressora-1

O ultimo argumento – "impressora-1"corresponde ao nome da impressora na qual se deseja ´ imprimir. Esse argumento pode variar de acordo com o numero de impressoras existentes na ´ escola. Por exemplo, a escola pode possuir uma impressora com o nome "impressora-2", outra com o nome "impressora-3", e assim por diante. Deste modo, caso se deseje imprimir na impressora de nome "impressora-2", e não na "impressora-1", o argumento referente ao nome da impressora passado no campo relativo ao comando de impressao deve ser "impressora-2". ˜

*Atenção:* Caso não seja escolhida/indicada uma impressora, a impressão do documento ocorrerá na impressora padrão ( *default*) da escola, a qual pode não ser a mesma na qual você deseja imprimir. Por isso, para evitar transtornos, antes de imprimir deve ser verificado com o administrador local qual é o nome da impressora na qual se deseja imprimir pois, assim, não se corre o risco de utilizar a impressora errada.

# 4.10 Como administrar o seu espaço pessoal

A Pasta pessoal é o local onde são armazenados os arquivos e pastas do usuário. Ela tem o mesmo nome do utilizado para a realização do login no ambiente PRD. Por exemplo, se um determinado usuário chamado João Pereira da Silva possui um nome de Usuário joaops, então, o pasta pessoal desse usuário será joaops.

Para visualizar o conteúdo de sua pasta pessoal, clique no ícone **Minha pasta** da Barra de acesso rápido ou menu Aplicativos. Assim, são apresentados os arquivos e pastas da sua pasta pessoal no Gerenciador de arquivos, aplicativo que permite visualizar e administrar seu espaço em disco.

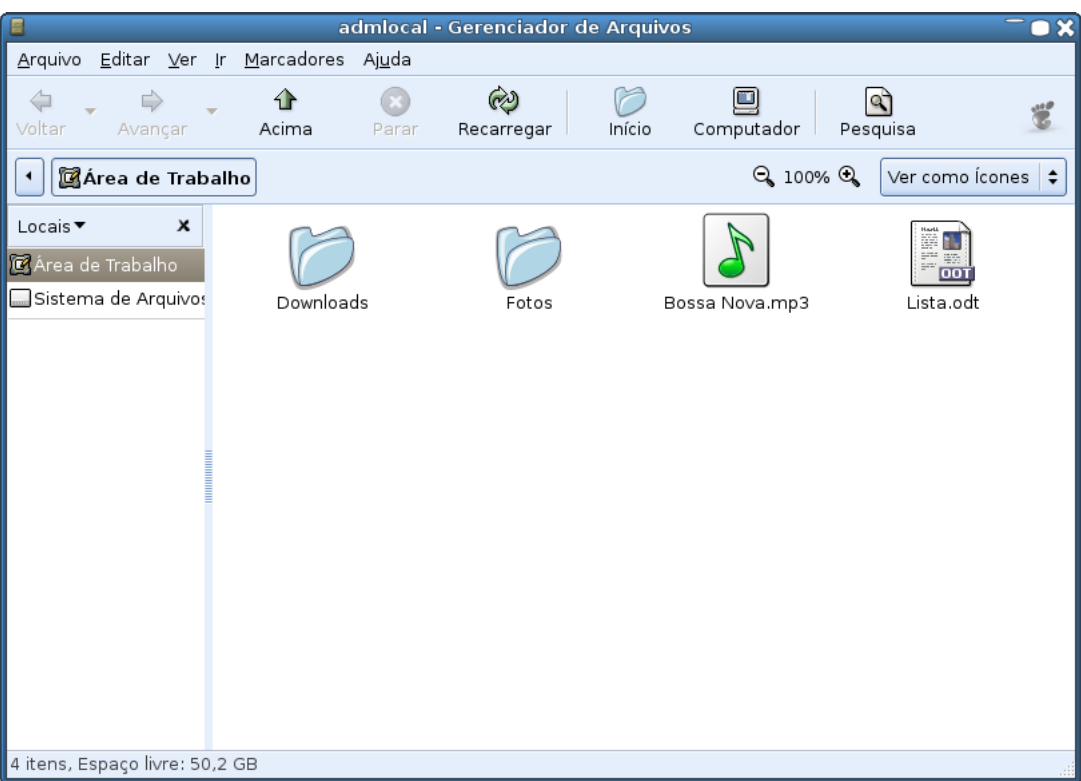

Figura 4.21: Visualização do conteúdo da pasta pessoal no Gerenciador de arquivos.

## 4.10.1 Opções do Gerenciador de arquivos

A Figura 4.21 mostra o gerenciador de arquivos do sistema PRD. Ele oferece inúmeras opções de manipulação dos arquivos e pastas contidas na área do usuário. As opções básicas do gerenciador são descritas a seguir.

Na parte superior da janela (da Figura 4.21), está a barra de título. Nessa barra fica o nome da pasta aberta naquele instante (pasta corrente ou pasta atual), ou seja, da pasta cujo conteúdo (arquivos e pastas) esteja sendo mostrado no momento. Abaixo da barra de título, encontra-se a barra de menus que é composta pelos menus Arquivo, Editar, Ver, Ir, Marcadores e Ajuda.

#### 42 CAP´ITULO 4. COMO O AMBIENTE PRD FUNCIONA

Logo abaixo dos menus está a **barra de ferramentas** do gerenciador de arquivo. Nela, temos as seguintes funções:

Voltar: volta ao último diretório visualizado pelo usuário;

Avançar: avança ao último diretório visualizado pelo usuário. O uso dessa função só é possível se for usada após a opção **voltar**, pois não existe como avançar a uma página que ainda não foi "visitada":

Acima: vai para um nível acima na árvore de diretórios;

Parar: interrompe a navegação imediatamente;

Recarregar: exibe o conteúdo mais atualizado da localização atual;

Início: vai para a localização inicial, ou seja, para o diretório pessoal do usuário;

- Computador: abre a pasta que dá acesso a outros locais do computador e outras pastas do sistema de arquivos;
- Pesquisar: para procurar arquivos no computador e dispositivos montados. Entretanto, para procurar arquivos e pastas recomenda-se a opção "Procurar arquivos" do menu "Ações" que é mais fácil de usar e oferece mais opções de pesquisa.

Abaixo da barra de ferramentas há um campo chamado Localização. Nesse campo sempre é mostrado o local em que o usuário está. Nele é possível digitar o nome do caminho para chegar a um determinado diretório.

Na área central da janela, é exibido o conteúdo do local que está sendo "visitado". Quando o botão direito do *mouse* é pressionado com o cursor posicionado dentro dessa área central, em que ficam os arquivos e diretórios, porém não sobre eles, o menu da Figura 4.22 é exibido.

#### 4.10. COMO ADMINISTRAR O SEU ESPAÇO PESSOAL 43

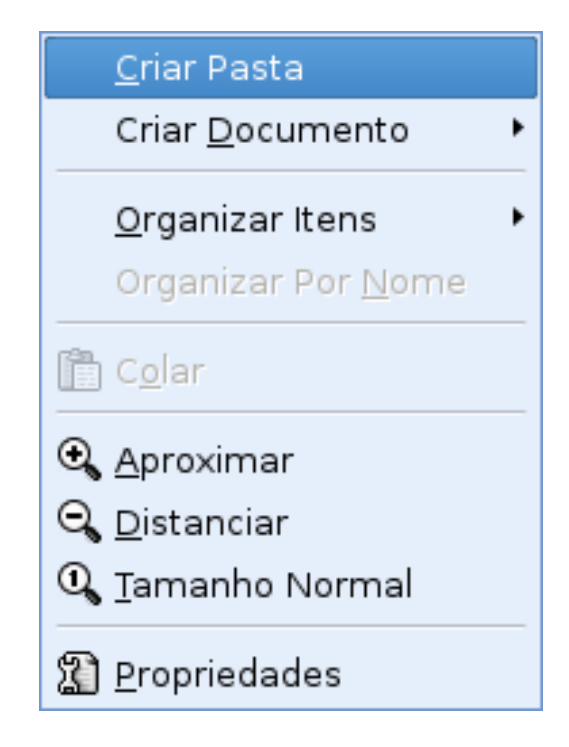

Figura 4.22: Menu referente à pasta atual.

Na Figura 4.22, observa-se que o menu contém várias opções interessantes. Vamos agora detalhar a função de cada uma delas.

**Criar Pasta:** cria um novo diretório, dando a possibilidade de o nomeá-lo conforme desejado;

- Criar Documento: cria um documento de um tipo determinado pelo usuário dentro do diretório ou atual:
- Organizar Itens: é um submenu cujas opções que possibilitam organizar os itens (arquivos e diretórios) da pasta atual de várias maneiras, tais como por nome, tamanho, tipo, entre outras;
- Colar Arquivo: "cola"um arquivo no lugar indicado pelo cursor. Porém, para essa opção estar disponível, algum arquivo deverá ter sido "cortado"ou "copiado" previamente, pois não é possível colar algo que não tenha sido determinado. Na realidade esta opção possibilita a transferência e/ou a cópia de arquivos de uma pasta ou diretório para outro.

Ainda existem algumas opções de *zoom* sobre os ícones, podendo aproximar, distanciar ou deixar os ícones no tamanho normal.

## 4.10.2 Como manipular arquivos e diretórios na interface PRD

A manipulação de arquivos e diretórios é de extrema importância. Na interface PRD ela pode ser feita de várias maneiras.

Ao pressionar o botão direito do *mouse* sobre algum arquivo ou diretório dentro da janela referente à pasta corrente, o menu da Figura 4.23 é exibido.

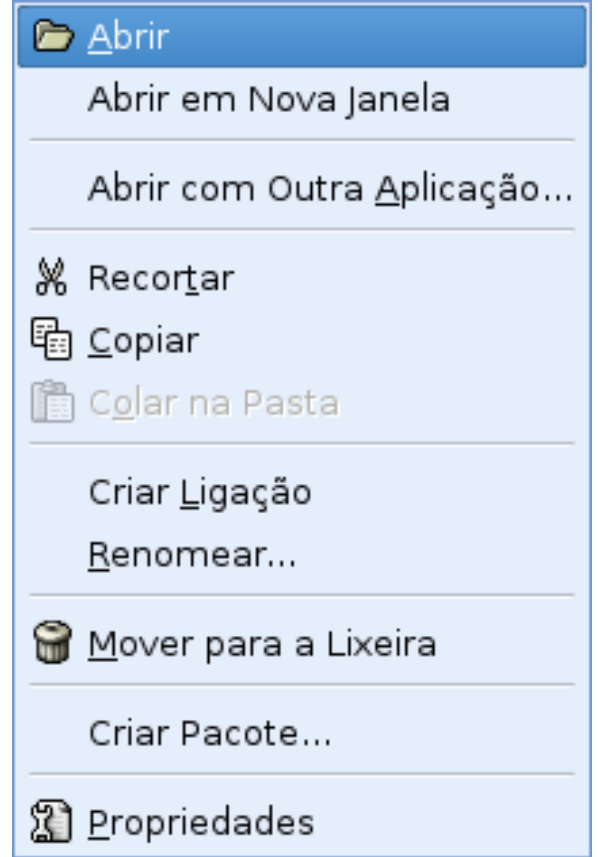

Figura 4.23: Menu referente à manipulação de arquivos e diretórios.

As opções de manipulação de arquivos e diretórios vistos na Figura 4.23, são:

Abrir: abre o arquivo ou diretório selecionado;

- Abrir em uma nova janela: abre o arquivo ou diretório em uma nova janela;
- Abrir com outra aplicação: possibilita escolher o programa aplicativo com o qual o arquivo será aberto, em geral, aquele por meio do qual o arquivo tiver sido criado;
- Recortar Arquivo: "recorta" o arquivo ou diretório da pasta atual para ser posteriormente "colado"em outra pasta, ou até no mesmo em outra memória removível, como *pendrive* e disquete. Assim, o arquivo ou pasta cortado é **movido** da pasta de origem para a pasta de destino. Se ele não for colado, pode ser perdido;
- Copiar Arquivo: copia um arquivo. Diferentemente do "recortar arquivo", quando um arquivo é copiado, ele continua no mesmo local a partir de onde a cópia foi feita. Assim, quando ele for "colado" em algum outro lugar (pasta ou diretório), passa a existir dois arquivos iguais, um na pasta de origem e outro na pasta de destino;

#### 4.10. COMO ADMINISTRAR O SEU ESPAÇO PESSOAL 45

- **Criar Ligacão:** cria um *link* (ligação) de um determinado arquivo (ou pasta) em algum determinado lugar, possibilitando que um arquivo seja acessado também através do seu *link*;
- Renomear: permite a mudança da identificação (nome e extensão) de um arquivo ou um diretório:
- Mover para a Lixeira: move o arquivo selecionado para a lixeira. Uma outra forma de mover um arquivo para a lixeira é selecioná-lo e pressionar a tecla *Delete*;

Criar Pacote: compacta o arquivo/diretório selecionado com a extensão *tar.gz*;

Propriedades: mostra as propriedades de um arquivo/diretório tais como nome, tipo, local e todas as permissões. Na Seção 4.10.3, este material irá se aprofundar nas propriedades de **permissões** referentes a arquivos e diretórios.

## 4.10.3 Permissões

Todo arquivo tem necessariamente um nome e um conjunto de dados que o compõem. O Linux associa, ainda, a cada arquivo algumas outras informações chamadas "atributos" de arquivo. Entre estes atributos estão o tipo do arquivo e as permissões de acesso a ele. Tais permissões constituem um mecanismo de segurança necessário devido à característica multiusuário do sistema, ou seja, à existência de vários usuários utilizando o mesmo sistema.

O sistema de arquivos do Linux permite restringir a determinados usuarios as formas de acesso ´ a arquivos e diretórios. Com este objetivo, a cada arquivo ou diretório é associado um conjunto de permissões. Essas permissões determinam quais usuários podem ler, "escrever" (alterar), ou executar um arquivo (no caso de arquivos executáveis, como programas). Se um usuário tem permissão de execução para determinado diretório, significa que ele pode realizar buscas dentro dele, mas não tem permissão de acesso aos arquivos e pastas a partir dele. As permissões de acesso aos arquivos podem ser vistas pressionando o botão direito sobre determinado arquivo ou diretório, em seguida escolhendo a opção Propriedades e, dentro da janela Propriedades, escolher a guia **Permissões**. Veja a Figura 4.24.

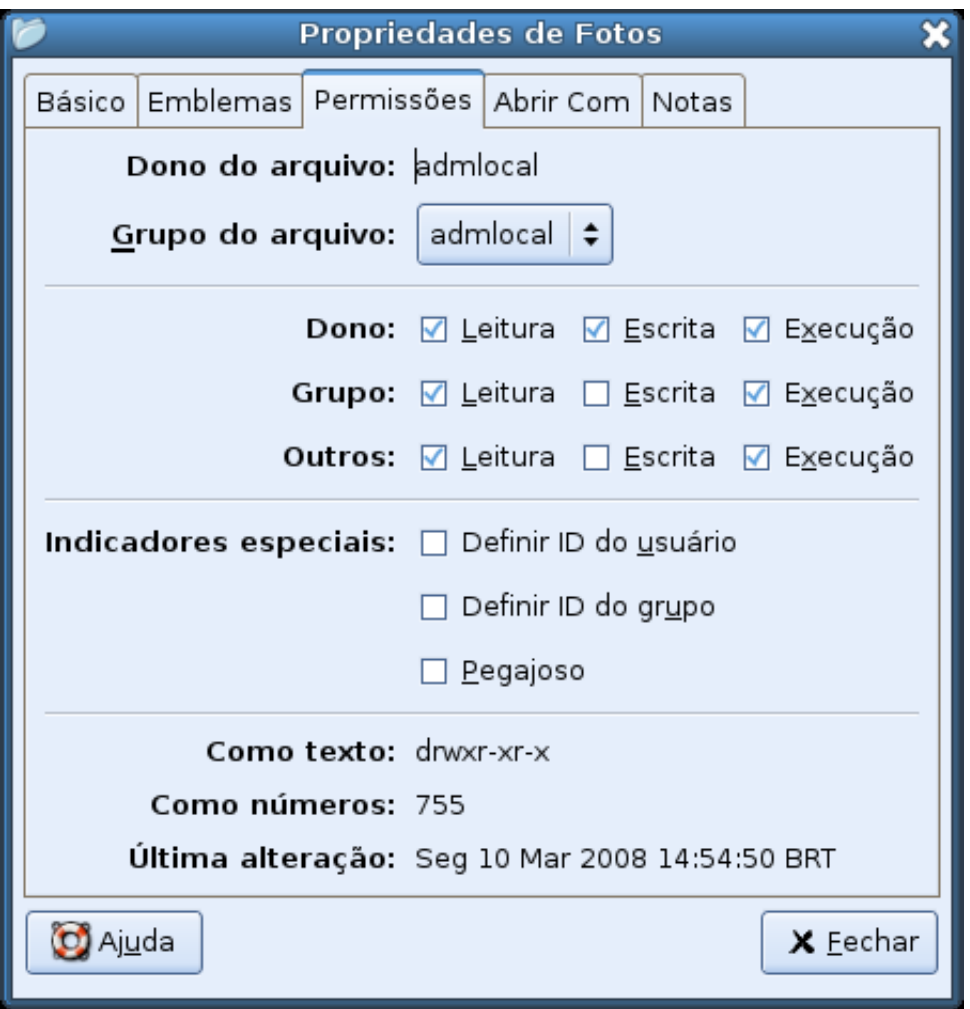

Figura 4.24: Janela referente às propriedades de um diretório com destaque à guia **Permissões**.

A Figura 4.24 mostra todas as propriedades referentes a Permissões. Vamos detalhar as mais importantes que, de uma forma geral, acabam englobando quase todo o conteúdo relacionado as mesmas. `

Na Figura 4.24, nota-se que as permissões para o dono desse diretório são de leitura, escrita e execução (observar que essas três opções estão selecionadas na linha **Dono**). As permissões para o Grupo são somente de leitura e execução. No caso do diretório avaliado, as permissões dos **Outros** são casualmente iguais às do **Grupo**. Assim, nem o Grupo e nem os Outros têm permissão para escrita, ou seja, eles não podem escrever nem apagar nada do diretório em questão. Neste caso, somente o **Dono** tem permissão para isso.

O Grupo refere-se ao conjunto de usuários com certas características comuns do qual o usuário em questão faz parte. Um grupo pode ter usuários incluídos e excluídos pelo administrador local.

Todas as permissões podem ser alteradas. Porém, somente o **Dono** do arquivo (no caso da Figura 4.24 é o usuário **admlocal**) tem permissão para fazer isso. Por razões de segurança, quando um arquivo é criado, a permissão de escrita é habilitada somente para o usuário que o criou, pois, caso contrário, usuários poderiam alterar, ou até mesmo apagar, arquivos uns dos outros. Assim, é aconselhável que o usuário só deixe habilitada a permissão de escrita, tanto para o Grupo como para os Outros, em casos excepcionais.

# 4.11 Usando dispositivos de disquete, pendrive e CD/DVD

Os dispositivos (*drive*) de disquete e de CD/DVD são periféricos que permitem o armazenamento e a leitura de dados em disquete e CD/DVD, respectivamente. Já o armazenamento e leitura dos dados do pendrive são feitos por uma porta/entrada USB. Essas interfaces possibilitam a transferência de dados desses dispositivos para a memória do computador e vice-versa.

Um grande diferencial dos disquetes, pendrive, CDs e DVDs em relação a outros discos de armazenamento de dados é que eles não são internos à máquina, por isso são chamados muitas vezes de memórias removíveis ou externas. Assim, de uma forma prática, é possível ter acesso a informações tendo em mãos somente um disquete, pendrive, CD ou DVD. Por exemplo, pode-se gravar fotos em um CD ou DVD e vê-las na televisão, usando um aparelho de DVD.

As opções relativas à essas memórias removíveis estão disponíveis na Barra de acesso rápido, e na opção Sistema do menu Aplicativos.

Nas próximas seções será descrita a forma de utilização de cada uma destas memórias externas.

## 4.11.1 Disquete: Como ler e gravar dados

Para visualizar os arquivos que estão no disquete, deverão ser executados os seguinte passos:

- 1. Colocar o disquete no dispositivo correspondente (*drive* de disquete do gabinete);
- 2. Na Barra de acesso rápido, clicar no ícone disquete.

Após esse processo uma mensagem do sistema aparecerá como mostra a Figura 4.25.

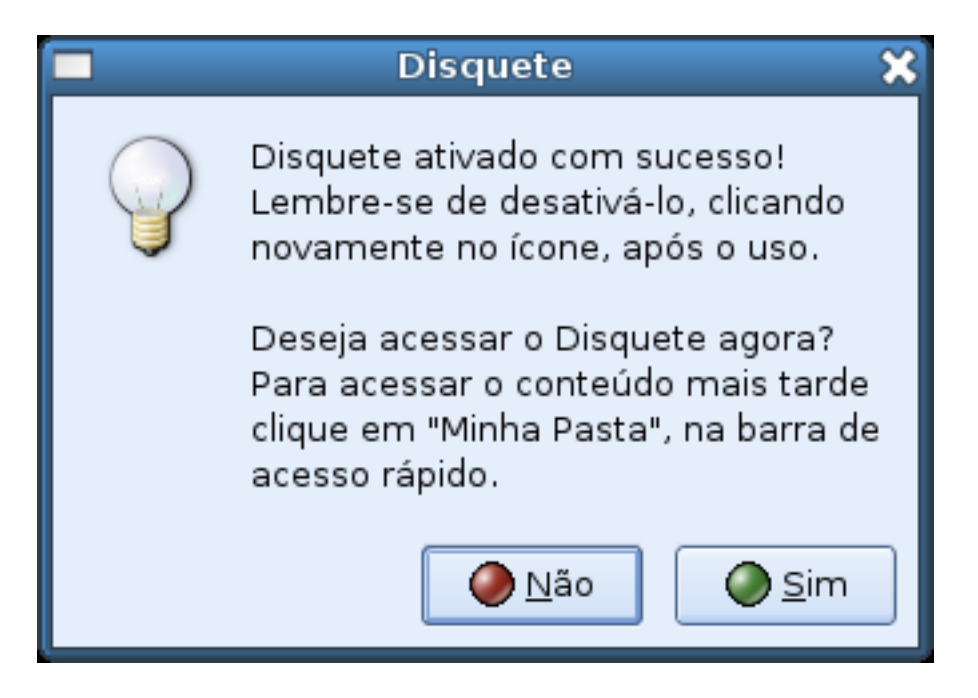

Figura 4.25: Mensagem mostrada após ser ativado o dispositivo de disquete.

A mensagem, mostrada na Figura 4.25, confirma o sucesso do acesso aos arquivos do disquete. Para visualizar os arquivos do disquete, basta clicar no botão "Sim" mostrado na mensagem; ou abrir o Gerenciador de arquivos, clicando no ícone Minha pasta, da Barra de acesso rápido ou do menu Aplicativos e, posteriormente, dar um duplo clique sobre o ícone chamado **disquete**. Uma vez concluído esse processo é possível ler, modificar e gravar arquivos no disquete.

Após o uso do disquete, ele não deve ser simplesmente retirado do dispositivo. Para retirá-lo, ele deve primeiro ser desativado, clicando no ícone disquete da Barra de acesso rápido.

Após esse processo, o sistema exibirá uma mensagem, solicitando uma confirmação do usuário, como na Figura 4.26. Após a confirmação, o disquete pode ser retirado do *drive* 

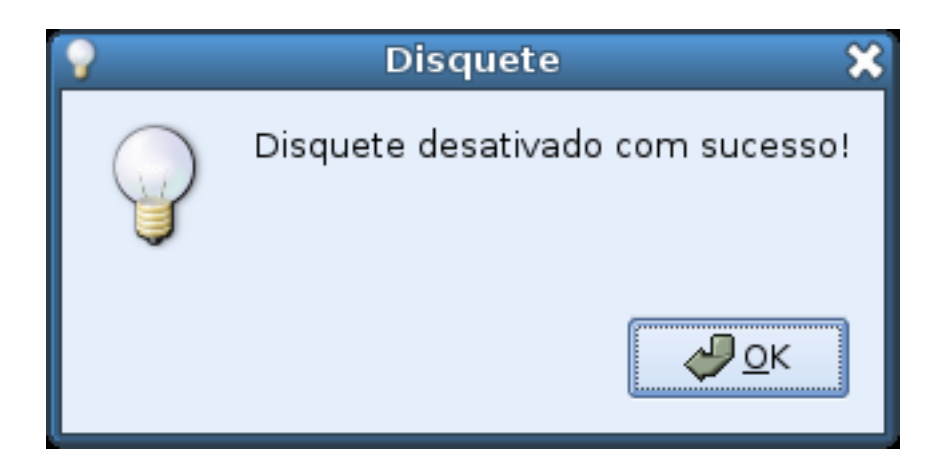

Figura 4.26: Mensagem mostrada após ser desativado o dispositivo de disquete.

*Atenção:* Nunca se deve retirar o disquete do dispositivo sem executar o processo de retirada descrito. Se este processo não for obedecido, as informações não serão salvas corretamente no disquete e futuros usuários do dispositivo, possivelmente, não conseguirão acessar o conteúdo do disquete inserido na unidade.

Um detalhe importante é que, no caso do multiterminal, irá existir somente um dispositivo de disquete para vários usuários. Assim, antes de inserir o disquete no dispositivo verifique se outra pessoa que está usando o multiterminal não está ocupando o dispositivo. O dispositivo só fica acessível para um usuário de cada vez.

## 4.11.2 CD e DVD: Como ler e gravar dados

Para ler e escrever dados em um disquete, ou em um pendrive, é necessário apenas ativá-lo e desativá-lo após o uso. No caso de CD e DVD, o processo de leitura e gravação ocorre de forma diferenciada, como descrito nas próximas secões.

#### Ler dados do CD e do DVD

Para visualizar o conteúdo do CD ou DVD, deverão ser executados os seguinte passos:

- 1. Colocar o CD no dispositivo correspondente (drive de CD/DVD do gabinete);
- 2. Na Barra de acesso rápido, clicar no ícone CD/DVD.

Pronto, após esse processo uma mensagem do sistema aparecerá, como mostra a Figura 4.27.

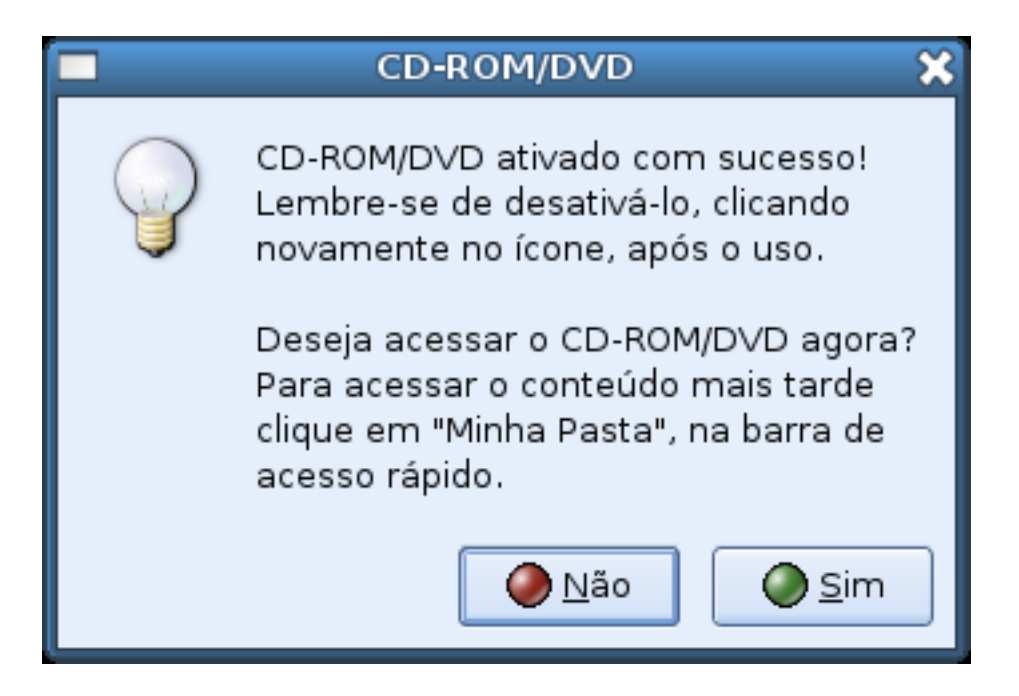

Figura 4.27: Mensagem mostrada após ser ativado o dispositivo de CD ou DVD.

A mensagem confirma o sucesso da abertura dos arquivos do CD ou DVD. Esses arquivos são exibidos em um diretório chamado **cdrom** (mesmo quando o dispositivo, localizado lido for um DVD, o diretório terá o nome de cdrom), localizado dentro da **Pasta pessoal** do usuário. Assim, para acessar os arquivos contidos no CD ou DVD, basta clicar no botao "Sim"mostrado ˜ na mensagem; ou abrir o Gerenciador de arquivos, clicando no ícone Minha pasta e, posteriormente, clicar duas vezes com o botão esquerdo do *mouse* sobre o ícone chamado **cdrom**, que estará visível no Gerenciador de Arquivos.

*Atenção*: Não é posspível montar CD virgem, ou seja, CD que não tenha nenhum dado gravado.

Após o uso do CD ou DVD, ele não deve ser simplesmente retirado do dispositivo. Para retirálo, clique com o botão esquerdo do *mouse* sobre o ícone de CD/DVD da Barra de acesso rápido. Após esse processo o sistema exibirá uma mensagem, solicitando a confirmação do usuário, como na Figura 4.28. Após a confirmação, o CD/DVD poderá ser retirado do *drive*.

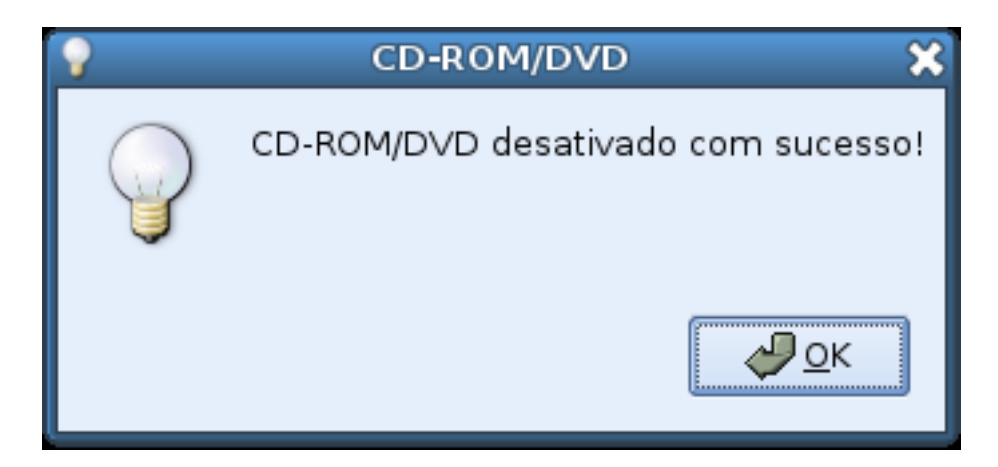

Figura 4.28: Mensagem mostrada após ser desativado o dispositivo de CD ou DVD.

*Atenção:* Caso o processo de retirada do CD/DVD descrito não seja obedecido, o dispositivo de CD/DVD não possibilitará que o CD/DVD seja retirado, inviabilizando, assim, o uso do dispositivo por outros usuários.

#### Gravar dados no CD e no DVD

Para gravar dados em um CD ou DVD ele deve ter a característica de ser gravável<sup>6</sup>ou regravável<sup>7</sup>. Além disso, o dispositivo de CD/DVD do computador (onde se coloca o CD/DVD no gabinete) deve ser um gravador de CD e/ou DVD, de acordo com o disco que voce deseja ˆ gravar.

Certificando-se que o dispositivo (*drive*) do computador seja gravador e o disco (CD ou DVD) seja gravável ou regravável, pode-se iniciar o processo de gravação, descrito a seguir.

1. Clique com o botão esquerdo do *mouse* sobre o menu **Aplicativos**, aponte para Sistema e, depois, clique sobre a opção Gravar CD/DVD.

Após este passo, o aplicativo de gravação será aberto.

2. Clique no botão correspondente ao disco que você deseja gravar (DVD de Dados; CD de dados).

Após este passo, será possível selecionar o conteúdo que você deseja gravar no CD.

3. Navegue pelas pastas disponíveis até encontrar a pasta ou arquivo desejado. Clique no botão **Adicionar arquivo**. Caso você adicione algum arquivo ou pasta por engano, você pode removê-lo(a), clicando no botão Remover itens selecionados.

Repita este passo quantas vezes necessário, até adicionar todos os arquivos e pastas que deseja gravar no CD ou DVD.

 $60s$  dados não podem ser apagados para liberar espaço para novas gravações

 $7$ Podem gravar a apagar dados várias vezes

- 4. Quando estiver tudo pronto, clique no botão Gravar.
- 5. Na janela que aparece, clique no botão Iniciar (caso deseje alterar alguma opção de gravação, faça isso antes de clicar em iniciar.
- 6. Caso apareça uma mensagem solicitando que coloque o disco (CD ou DVD) no drive, faca isso e confirme a acão.
- 7. Espere até que finalize o processo de gravação e siga as próximas orientações.

## 4.11.3 *Pendrive*: Como ler e gravar dados

Para visualizar os arquivos que estão no *pendrive*, deverão ser executados os seguintes passos:

- 1. Colocar o *pendrive* no dispositivo correspondente (porta USB do computador);
- 2. Clicar no ícone *pendrive*, na Barra de acesso rápido.

Após esse processo uma mensagem do sistema aparecerá como mostra a Figura 4.29.

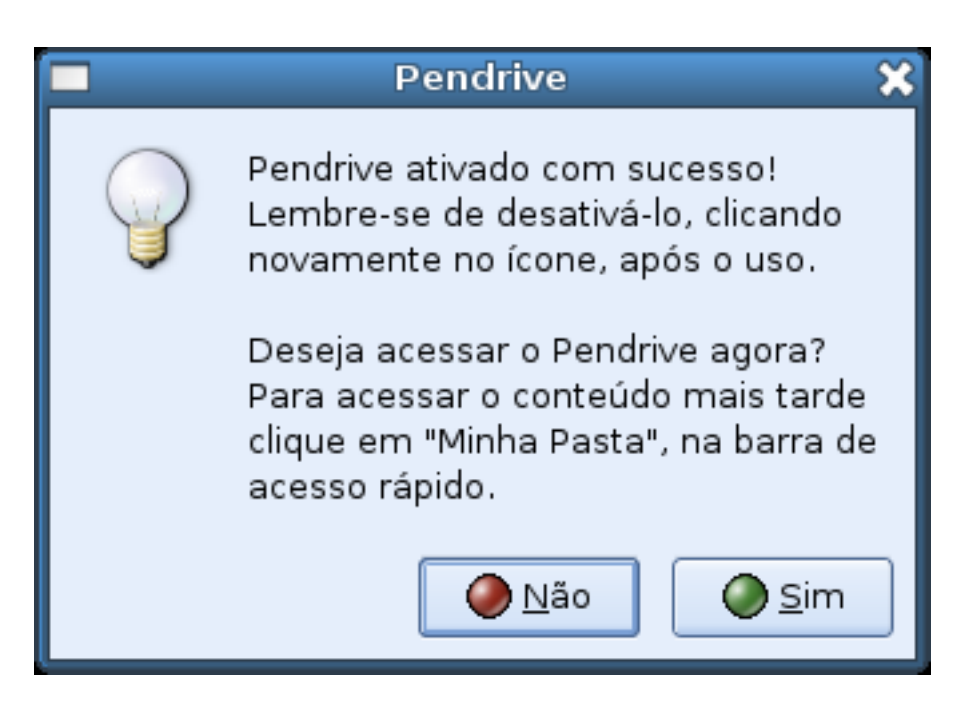

Figura 4.29: Mensagem mostrada após ser ativado o *Pendrive*.

A mensagem, mostrada na Figura 4.29, confirma que o dispositivo foi ativado com sucesso. Para visualizar os arquivos do *pendrive*, basta clicar no botão "Sim" mostrado na mensagem; ou abrir o Gerenciador de arquivos, clicando no ícone Minha pasta, da Barra de acesso rápido ou do menu Aplicativos e, posteriormente, dar um duplo clique sobre o ´ıcone chamado *pendrive*. Uma vez concluído esse processo é possível ler, modificar e gravar arquivos no *pendrive*.

## 4.12. LIXEIRA: RECUPERANDO AROUIVOS APAGADOS E EXCLUINDO O QUE É LIXO53

Após o uso do *pendrive*, ele **não deve** ser simplesmente retirado do dispositivo. Para retirá-lo, ele deve primeiro ser **desativado**, clicando no ícone *pendrive* da Barra de acesso rápido.

Após esse processo o sistema exibirá uma mensagem, solicitando do usuário uma confirmação. Após a confirmação, o *pendrive* pode ser retirado da porta USB na qual está conectado.

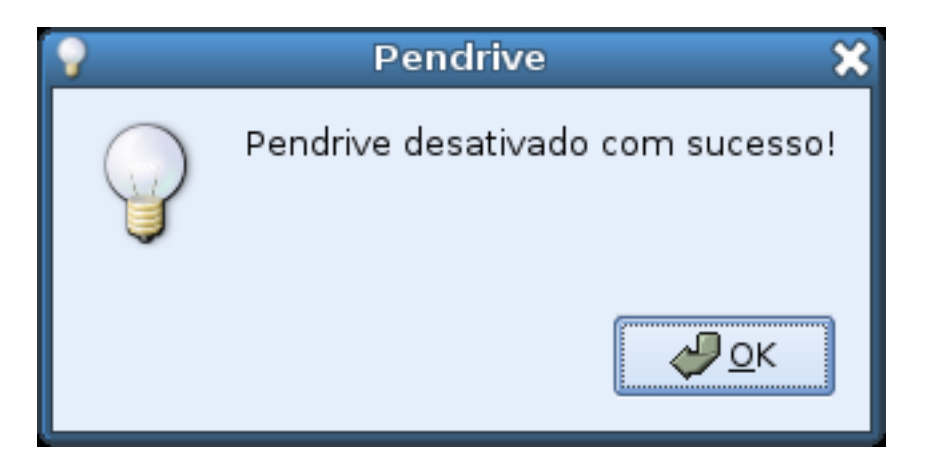

Figura 4.30: Mensagem mostrada após ser desativado o dispositivo de *Pendrive*.

*Atenção:* Nunca se deve retirar o *pendrive* do dispositivo sem executar o processo de retirada descrito. Se este processo não for obedecido, as informações não serão salvas corretamente no *pendrive* e futuros usuários do dispositivo, possivelmente, não conseguirão acessar o conteúdo de outros *pendrives* inseridos na unidade.

Um detalhe importante é que, no caso do multiterminal, somente um usuário poderá montar o *pendrive* por vez, mesmo que o computador tenha mais de uma porta USB disponível. Então, antes de montar seu *pendrive*, certifique-se que nenhum outro usuario do mesmo multiterminal ´ esteja com o *pendrive* ativado.

# 4.12 Lixeira: recuperando arquivos apagados e excluindo o que é lixo

A lixeira é o local onde ficam os arquivos apagados por você. Ela fica disponível na Barra de acesso rápido, na parte inferior da tela. A exemplo do que ocorre numa lixeira no mundo real, pode-se recuperar seu conteúdo, desde que a lixeira não tenha sido limpa.

## 4.12.1 Recuperando arquivos

Caso você tenha apagado um arquivo e perceba que vai precisar dele, você pode recuperá-lo realizando os seguintes passos:

- 1. Abra a lixeira, clicando no último ícone da Barra de acesso rápido;
- 2. Clique com o botão direito do *mouse* sobre o arquivo que você deseja recuperar e, depois clique em "Recortar", para recortar o arquivo da lixeira;
- 3. Clique no primeiro ícone da Barra de acesso rápido (**Minha pasta**) para abrir sua **Pasta** pessoal;
- 4. Abra a pasta que deseja colar o arquivo, dando um duplo clique sobre ela. A pasta aberta é a que tem o nome na barra de título da janela. Se a pasta que você deseja colar o arquivo recuperado for sua Pasta pessoal, passe direto para o próximo passo;
- 5. Clique com o botão direito do mouse na área da janela (fundo da janela), e clique em "Colar".

Assim, o arquivo é recortado da lixeira e colado na pasta que você selecionou, podendo ser usado normalmente.

## 4.12.2 Esvaziando a lixeira: excluindo o que é lixo

Os arquivos da lixeira contam como seus arquivos pessoais, portanto ocupam tambem´ espaço em disco definido para você no ambiente PRD. Entretanto, a maioria dos arquivos da lixeira não serão mais usados pelo usuário, pois se ele está nela é porque foi apagado da pasta em que estava. Logo, estes arquivos podem ser apagados para liberar parte do seu espaço em disco.

Para limpar a lixeira, confira antes se tem algum arquivo nela que ainda será necessário para você. Caso todos os arquivos que estejam nela possam ser apagados, siga os passos abaixo para limpá-la:

- Com a lixeira aberta, clique no menu Arquivo;
- Clique na opção Esvaziar Lixeira.

#### *Atenção:* Uma vez que a lixeira é esvaziada, os arquivos eliminados não podem mais ser recuperados.

# 4.13 Cota de disco

Apesar de cada usuário ser dono de uma pasta pessoal, no Linux existe a opção de limitar o espaço de memória que cada usuário pode utilizar para guardar seus arquivos. Esse sistema é conhecido como sistema de cota.

*Atenção*: É altamente recomendável que o usuário fique atento para não ultrapassar o limite de sua cota, pois quando isso acontece, pode ser que ele não consiga mais acessar o ambiente PRD.

#### 4.14. COTA DE IMPRESSAO˜ 55

Então, para evitar transtornos, é preciso que o usuário fique sempre atento à quantidade de espaço que está sendo ocupado pelos arquivos na sua pasta pessoal (acessível pela opção Minha pasta, da Barra de acesso rápido e pelo menu Aplicativos). Se houver qualquer problema, o usuário deve procurar o administrador local da escola.

Com o intuito de auxiliar no controle da sua área pessoal, há um ícone (semáforo) que indica o seu grau de utilização. Se o espaço pessoal estiver muito ocupado, o usuário deverá selecionar aqueles arquivos que não estiver mais utilizando, e eliminá-los. Como dito na seção 4.12, os arquivos apagados ficam na lixeira. Então, lembre-se de esvaziar a lixeira após ter apagado arquivos que não necessita mais, para realmente liberar espaço em sua cota, pois o conteúdo dela continua a ocupar o espaço de disco disponível para você no sistema.

*Atenção:* Muitas vezes, o simples esvaziamento da lixeira já libera espaço em sua cota de disco. Para saber mais sobre a lixeira, leia seção 4.12.

# 4.14 Cota de impressão

No sistema PRD existe também a cota de impressão e para auxiliar seu controle há um ícone (semáforo) que indica o grau de utilização de sua cota. Isto porque, caso você utilize toda sua cota, terá que esperar a próxima liberação de cota para voltar a imprimir.

*Atenção*: Tenha cautela ao utilizar sua cota de impressão, pois se ela acabar, você não terá como imprimir o que é realmente importante até a próxima liberação de cota.

CAP´ITULO 4. COMO O AMBIENTE PRD FUNCIONA

# Capítulo 5

# Usando o Console (Terminal) no *Linux*

O Sistema Operacional *Linux* possui um poderoso **Console**, também chamdo de **terminal** que age como uma interface entre o usuario e o computador. Ele possibilita o uso de vari- ´ ados comandos. Um terminal (*console*) é o teclado e tela conectados ao computador. E, comandos são ordens que são passadas ao SO para que ele execute uma determinada tarefa. Para ser possível digitar comandos em um *console*, é preciso que exista um Aviso de Comando (*prompt*), que nada mais é do que uma linha mostrada na tela para a *digitação de comandos*.

No *prompt*, a posição em que o comando será digitado é sinalizada pelo *cursor* (um "traco"na tela). Ele é necessário para orientar a digitação de comandos e textos. Um detalhe importante é que nos sistemas *Unix* é convencionado que o *prompt* do usuário root<sup>1</sup> é identificado por uma "#" (tralha), e o *prompt* de usuários comuns é identificado pelo símbolo "\$".

Para que o computador entenda os comandos que são digitados no terminal, é preciso que exista um interpretador de comandos, também conhecido como *shell*. Ele é o programa responsável em interpretar os comandos enviados pelo usuário e seus programas ao sistema operacional. Ele executa comandos lidos do dispositivo de entrada padrão (teclado) ou de um arquivo executável. Assim, o *shell* é a principal ligação entre o usuário, os programas e o sistema operacional, mais especificamente o *kernel*. No *Linux* existem vários tipos de intepretadores de comandos e, dentre eles, o mais usado é o **bash**.

Um terminal pode ser usado sem o servidor  $X^2$ . Nessa situação, a tela fica toda preta com os caracteres em branco. Porém, quando um terminal é usado a partir do servidor X, existe a possibilidade de configurá-lo de variadas maneiras. Há vários programas que emulam um terminal no ambiente gráfico X. Dentre eles, o xterm (terminal X) é o mais usado.

Cada comando tem uma função específica. É pertinente que se saiba a função de cada um deles, para assim escolher o mais adequado para fazer o que se deseja. No decorrer deste capítulo, será mostrado diversos comandos usados no *Linux*.

<sup>&</sup>lt;sup>1</sup>Super usuário do sistema.

<sup>&</sup>lt;sup>2</sup>Programa que controla a exibição gráfica na tela, *mouse* e teclado. Ele se comunica com os programas cliente (executados no modo gráfico) de diversos métodos de comunicação.

# 5.1 Primeiros comandos

Os comandos que serão apresentados nesta Seção, têm como função obter informações sobre o sistema em geral, tanto em relação ao próprio e a outro usuários como também informações sobre a máquina usada.

## 5.1.1 Quem sou eu? (*whoami*)

O comando whoami<sup>3</sup> serve para mostrar o nome do usuário associado a conta em uso.

\$ whoami

Se em seguida for pressionado ENTER, o nome do usário *logado* no momento, que digitou o comando, será mostrado.

## 5.1.2 Grupos (*groups*)

Os usuários em um sistema *Linux* estão divididos em grupos. Esta divisão foi criada para dinamizar o trabalho e a segurança do sistema, não permitindo assim que qualquer usuário tenha todas as permissões de manipulação de arquivos em um determinado computador. Então, para um usuário verificar a qual grupo ele pertence, deve ser digitado o seguinte comando:

#### \$ groups

Se em seguida for pressionada a tecla ENTER será mostrado o grupo ao qual o usuário que executou o comando pertence.

## 5.1.3 Como descobrir quem esta´ *logado* (*who*)

O comando who mostra todos os usuários que estão usando o sistema no momento. Por exemplo:

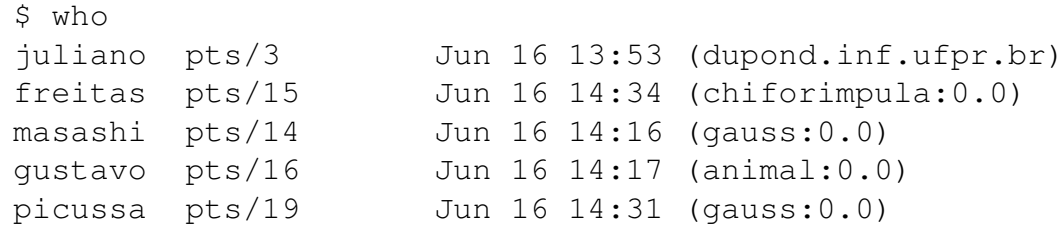

3 "*Who am I?*"ou "Quem sou eu? "

#### 5.1. PRIMEIROS COMANDOS 59

A primeira coluna indica os *logins* dos usuários. A segunda, mostra a instância (do terminal) que foi dada ao usuario pelo sistema. Ainda, a terceira coluna exibe a data e o ´ horário no qual cada usuário se conectou e, por último, a quarta coluna mostra o nome da máquina na qual o usuário está conectado.

Existe também o comando w que é uma extensão do comando who. O comando w nos mostra quais usários estão no sistema e o que eles estão fazendo.

### 5.1.4 Como obter informações sobre usuários *(finger)*

O comando finger serve para obter algumas informações de determinado usuário. Esse comando deve ser usado, preferencialmente, com um nome de usuário como parâmetro.

```
$ finger usuario
Login: usuario \blacksquareDirectory: /home/usuario Shell: /bin/bash
Last login Tue Feb 4 14:09 (EDT) on tty0 from localhost
No mail.
No Plan.
```
Explicando melhor o resultado do comando:

*Login*: indica o *login* do usuário que foi passado como parâmetro ao comando finger;

*Name*: o nome real do usuário associado ao *login*;

- *Directory*: local em que fica o diretório pertecente ao usuário (*home* do usuário);
- *Shell*: o interpretador de comandos usado pelo usário;
- Last login: mostra quando o usuário esta, ou esteve, logado. Exibe também a data, a hora ocorreu o *login* e de que máquina;

*Mail*: indica se o usuário tem email na sua caixa postal;

*Plan*: apresenta o texto deixado pelo usuário no arquivo *plan*, que deve estar localizado no diretório pessoal de cada usuário.

## 5.1.5 Como verificar o nome da servidora (*hostname*)

O camando **hostname** retorna o nome da máquina que está sendo utilizada no momento atual. No exemplo abaixo, a servidora usada chama-se "guinness":

```
$ hostname
guinness
$
```
# 5.2 Tendo acesso às páginas de manual (*man*)

No *Linux* há inúmeras páginas de manuais de referência (man pages). Essas páginas podem ser acessadas através do comando "man". Por exemplo, se existe dúvida sobre o comando ls, pode-se então digitar:

\$ man ls

Se em seguinda for pressionada a tecla ENTER, a página de manual do comando ls será apresentada. Nela, conterá inúmeras característica de como esse comando pode ser usado. Obviamente, quando é desejado saber sobre o próprio comando man, basta digitar o seguinte comando:

\$man man

A seguir, a página manual do próprio *man* será apresentada.

Três comandos podem ser usados para acessar *man pages*: **man, whatis e apropos.** O comando man tem como função mostrar páginas individuais, enquanto que os comandos apropos e whatis procuram por uma palavra-chave no conjunto *man pages*, de modos diferenciados.

É muito importante ter o hábito de procurar informações em *man pages*. Sempre que possível, faça uso desses manuais.

# 5.3 Manipulando diretórios no console

Na Seção 2.4 foi abordada a estrutura dos diretórios no *Linux*. Como exposto, o diretório no topo de qualquer hierarquia de diretórios, e que contém todos os outros, é denominado diretório raiz e é identificado pelo símbolo "/" (barra). Então, para conseguir chegar a um diretório desejado, além de ter que conhecer o nome desse diretório, é preciso saber os nomes de todos os diretórios, a partir do raiz, que o contêm. Por exemplo, o caminho do hipotético diretório fotos que está dentro do diretório pedro, que por sua vez está dentro do diretório **aluno**, que está dentro do diretório **home**, o qual está logo abaixo do **raiz**, o diretório "/", será:

/home/aluno/pedro/fotos

Agora, se fosse desejado identificar um arquivo dentro de um diretório que o contém, então deve-se digitar o caminho até este diretório, seguido pelo nome do arquivo. Exemplo:

/home/aluno/pedro/fotos/imagem.jpg

#### 5.3. MANIPULANDO DIRETÓRIOS NO CONSOLE  $\qquad \qquad \qquad \qquad 61$

O caminho especificado da maneira apresentada nos dois últimos exemplos, é chamado de caminho absoluto, ou seja, o diretório ou arquivo é identificado com todos os diretórios que o contêm, inclusive o diretório raiz.

De acordo com o *shell* utilizado, pode-se evitar a digitação do caminho absoluto. O interpretador de comandos *bash*, por exemplo, permite as seguintes substituições:

- . O caracter "ponto" representa o diretório corrente, ou seja, aquele em que estamos trabalhando;
- .. A sequência "ponto ponto", sem espaços em branco intermediários, identifica o diretório "pai"do diretório corrente, ou seja, aquele no qual o diretório corrente está contido;
- ~ O caracter "til"representa o diretório pessoal (*home*) do usuário; ~login representa o diretório pessoal do usuário identificado por "login" ( pedro é o caminho para o diretório pessoal do pedro).

### 5.3.1 Como verificar o diretório atual (*pwd*)

Este comando serve necessariamente para que seja verificado em qual diretório o usuário se encontra no momento. Assim, o comando pwd (*Print name of Working Directory*) confirma o nome e o caminho do diretório atual de trabalho. De certa forma, ele auxilia a navegação dentro de uma árvore de diretórios:

```
$ pwd
/home/aluno/pedro
\mathsf{S}
```
No exemplo acima, o usuário se encontra dentro do diretório **pedro**.

#### 5.3.2 Como listar arquivos e diretórios (*ls*)

Este comando lista todos os arquivos que estão contidos em um diretório. Ele aceita vários argumentos<sup>4</sup>.

```
$1sDesktop Mail Apostila.pdf atividades.txt
```
Nesse exemplo, o usuário listou todos os arquivos do diretório atual, exceto os arquivos ocultos<sup>5</sup>.

Agora, mostraremos o comando ls sendo usado com diferentes argumentos:

<sup>&</sup>lt;sup>4</sup>Argumentos especifica ao comando que execute a tarefa de uma maneira específica. O mesmo comando, porém com argumentos diferentes, pode exibir resultados diferentes.

<sup>&</sup>lt;sup>5</sup>Arquivos ocultos são aqueles que possuem um ponto como caracter incial no seu nome.

ls -l lista os arquivos com várias informações adicionais, tais como:

- as permissões dos arquivos e diretórios:
- quem criou e alterou o arquivo;
- o tamanho do arquivo e quanto espaço ele ocupa no disco;
- a data e hora da ultima alteração do arquivo;
- e, obviamente, os nomes dos arquivos;

ls -a lista todos os arquivos, inclusive os arquivos ocultos.

ls -la é a combinação do argumento -l com o argumento -a, ou seja, serão mostradas várias informações dos arquivos, inclusive as informações dos arquivos ocultos.

## 5.3.3 Como mudar de diretório (cd)

Para mudar de diretório, usa-se o comando **cd** *(Change Directory)*. Normalmente, ele recebe como argumento o nome do diretório que se deseja acessar.

\$ cd [nome do diretório]

#### Exemplo:

Vamos considerar a seguinte situação: um usuário possui uma conta no sistema com o *login* pedro. Assim, o caminho para o diretório pessoal (*home*) deste usuário pode ser:

/home/pedro

Então, considerando que se esteja dentro do diretório do usuário do **pedro** e, que dentro dele exista um diretório chamado **projetos**, a maneira de acessá-lo através do caminho absoluto é a seguinte:

\$ cd /home/pedro/projetos

Uma outra maneira de acessar o diretório **projetos** é simplesmente digitando:

\$ cd projetos

Neste último comando o diretório **projetos** foi acessado através do **caminho relativo**. Sempre que um diretório não é acessado através do **caminho absoluto** (digitando o nome de todos os diretórios, desde o raiz até o diretório desejado) ele é acessado através do caminho relativo.

Como visto na Seção 2.4, o *shell* permite, de várias maneiras, o uso do caminho relativo. Considerando novamente que o diretório atual é "/home/pedro", é possível acessar o diretório **projetos**, através do caminho relativo, das seguintes maneiras:

\$ cd projetos

e igual a ´

\$ cd ˜/projetos

que neste caso é igual a

\$ cd ./projetos

Possibilidades do uso do comando cd:

- "cd ~": acessa o diretório pessoal (*home*) do usuário;
- "cd": muda para o diretório pessoal usuário. Assim, acaba tendo a mesma função que "cd ~";
- "cd ..": acessa o diretório "pai"do diretório atual (um nível acima na hierarquia de diretórios):
- "cd -": retorna ao diretório de trabalho anterior.

#### 5.3.4 Como criar um novo diretório (*mkdir*)

Para realizar esta tarefa será usado dois comandos extremamente úteis: mkdir e rmdir . O primeiro cria diretórios enquanto o segundo os remove.

mkdir significa *make directory*, ou seja, ele cria diretórios em nosso diretório corrente. Quando o comando mkdir é usado, deve-se digitar também o nome do diretório que será criado. Diretórios podem ter diferentes nomes, tanto com letras maiúsculas ou minúsculas como também alguns caracteres especiais. Por exemplo:

\$ mkdir aluno

Com o comando executado no exemplo, será criado no diretório atual um diretório com o nome de aluno.

#### 5.3.5 Como remover um diretório (*rmdir*)

Para apagar um diretório, é usado o comando *rmdir (remove directory*). Um detalhe importante é que esse comando só funciona quando o diretório a ser removido está completamente vazio. Por exemplo:

```
$ rmdir aluno
```
Assim, o diretório **aluno** é removido.

# 5.4 Manipulando arquivos no console

Para a manipulação de arquivos e diretórios, serão usados três comandos básicos: **cp** *(copy)*, mv *(move)* e rm*(remove)*.

O comando cp copia arquivos ou diretórios para outros arquivos ou outros diretórios. Se o arquivo ou diretório de destino já existir ele irá sobrescrever o já existente. No caso em que se deseja copiar um diretório, é indispensável o uso da opção -r, a qual indica que haverá uma cópia recursiva, ou seja, todo o conteúdo do diretório, incluindo arquivos e possíveis sub-diretórios pertencentes a este diretório.

 $$ cp [opções] [origin] [destino]$ 

Este comando copiará o arquivo do local de origem para o local de destino.

O comando **my** move arquivos ou diretórios para um destino desejado. Se o destino for um arquivo ou diretório já existente, este, por sua vez, será sobrescrito.

Para remover arquivos e também diretórios, é usado o comando rm..

 $$rm$  [opções] [arquivo]

Antes de usar esse comando é importante se certificar da operação que vai ser executada. Sempre deve-se ter bastante cuidado para não fazer a remoção de um arquivo errado, ou seja, de um arquivo que na verdade não era para ser removido. No caso da remoção de um diretório juntamente com todo o seu conteúdo, deve-se usar a opção -r.

\$ rm -r [diretorio]

#### Exemplo:

Para remover o arquivo "texto.txt"o comando usado seria o seguinte:

\$ rm texto.txt

Porém, se o objetivo fosse remover um **diretório** chamado "textos", o comando usado seria o seguinte:

```
$ rm -r textos
```
*Atenção*: quando é usado o comando rm -r para apagar um diretório, tanto ele como todos os seus arquivos e subdiretórios são juntamente excluídos!

Um outro comando que está relacionado a arquivos, é o comando file . Ele é usado quando se deseja saber o tipo de um arquivo. No momento em que esse comando é usado, ele realiza testes para arquivo passado como argumento e tenta classificá-lo.

Exemplo:

#### 5.5. VISUALIZANDO O CONTEÚDO DE ARQUIVOS <sup>65</sup>

```
$ file Figura.png
Figura.png: PNG image data, 658 x 447, 8-bit/color RGBA,
non-interlaced
```
Mesmo se não existisse a extensão *.png* no nome do arquivo, o comando **file** faria o reconhecimento do tipo desse arquivo, pois o sistema classifica o arquivo de acordo com o seu conteúdo e não necessariamente pela sua extensão.

## 5.5 Visualizando o conteúdo de arquivos

No *Linux*, existem várias maneiras de visualizar arquivos textos. O comando **cat**, entre outras funções, imprime na tela o conteúdo de um arquivo.

```
$ cat lista.txt
```
Ao presseionar ENTER, o conteúdo do arquivo desejado será exibido na tela (caso o arquivo seja existente).

Um outro comando útil para visualizar arquivos textos é o **more**. Ele permite a visualização de arquivos longos de forma sequencial. Ao se tentar ler um arquivo qualquer que ocupe mais de uma tela com conteúdo usando o comando **cat**, será possível apenas a leitura do conteúdo do arquivo que couber na tela. No entanto, usando o comando more, tem-se a oportunidade de visualizar o conteudo do arquivo passo a passo. ´

Exemplo:

```
$ more lista.txt
```
Digitando o comando anterior, será impresso na tela o conteúdo do arquivo. Se for desejável percorrer o arquivo de linha em linha, usa-se a tecla ENTER. Por outro lado, se é desejável percorer o arquivo de tela em tela, usa-se a barra de espaço. Finalmente, ao se pressionar a tecla q a visualização do arquivo é interrompida.

Ainda, o *Linux* possui comandos que tratam arquivos textos de um modo mais específico. O comando head (cabeça) imprime na tela o início dos arquivos. Em situações em que o arquivo o qual se deseja visualizar é muito grande e, a parte do arquivo que realmente interessa está no início, este comando se faz muito útil.

O padrão do comando é que sejam impressas apenas as 10 primeiras linhas do arquivo. Porém, caso se queira que o número de linhas mostradas na tela seja 15, então deve-se digitar o seguinte comando

```
$ head -15 lista.txt
```
Porém, caso se deseja imprimir as últimas linhas de um arquivo, então deve ser usado o comando tail (cauda).

O funcionamento do comando **tail** é semelhante ao funcionamento do comando **head.** Porém, ao invés de ser impresso na tela o inicio do arquivo, será impresso o fim dele.

O padrão do comando é que sejam impressas apenas as 10 últimas linhas do arquivo. Porém, caso se queira que o número de linhas mostradas na tela seja 15, então deve-se digitar o seguinte comando:

```
$ tail -15 [arquivo]
```
## 5.6 Determinando parametros do ˆ *bash*

Como já abordado, o **bash** (*Bourne Again Shell*), atua como um interpretador de comandos. Ele possui várias caracterísitas, as quais facilitam algumas tarefas executadas pelo usuário.

### 5.6.1 Expansão e metacaracteres

A expansão de textos consiste na substituição automática de caracteres em nome de arquivos ou diretórios. Consequentemente, a quantidade de digitação é reduzida e ocorre a simplificação na programação do shell.

Um recurso que o *shell* oferece é o uso de alguns caracteres especias (*metacaracteres*), os quais permitem a expansão de nomes de arquivos e diretórios:

- Asterisco "\*": referente a um conjunto de caracteres qualquer contido no nome de um diretório ou arquivo. Assim, se for executado o comando  $\bf ls * a$ , serão listados todos os arquivos e diretório que terminam com a letra a;
- Interrogação "?": expande somente um caracter. Assim, se for executado o comando ls ?, serão mostrados todos os arquivos com o nome formado por um único caracter;

### 5.6.2 Como usar as teclas  $\uparrow$  e  $\downarrow$

Toda vez que pressionamos a tecla "↑" no terminal, o *shell* preenche a linha do *prompt* com último comando digitado. Se essa tecla for pressionada duas vezes seguidas, então a linha do *prompt* será preenchida com o penúltimo comando digitado, e assim por diante. Os comandos que já foram digitados ficam contidos num arquivo chamado ".bash\_history" contido no diretório pessoal do usuário. Normalmente, os último 500 comando digitados no terminal ficam armazenados nesse arquivo. A tecla "↓" tem a função inversa à tecla "↑".

Assim, combinando as teclas "↑" e "↓", pode-se escolher um dos comandos que foi digitado no terminal. Para executar o comando escolhido, basta pressionar ENTER.

## 5.6.3 Como usar a tecla TAB

Outro recurso de expansão apresentado pelo *bash* é a tecla TAB – em muitos teclados identificada por um símbolo " $\rightleftharpoons$ " ou semelhante.

Pressionando essa tecla, o *shell* informará quais os complementos possíveis para a palavra que está sendo digitada. Caso exista somente **um** complemento, então ele será colocado no *prompt*. Caso exista nenhum complemento, o *shell* não complementará e nem mostrará nada.

# 5.7 Direcionando entradas e saídas

No *Linux* pode-se fazer o redirecionamentos de entradas e saídas de arquivos para outros arquivos. O comando cat e sort são bastante usados para esta finalidade.

Para redirecionar a saída de um arquivo para a entrada de outro, ou seja, concatenar um arquivo em outro será usado esses recursos de redirecionamento. Existem duas formas de redirecionar uma saída. A primeira é com o redirecionamento não-destrutivo, " $>>$ ", e a segunda forma é com o redirecionamento destrutivo, ">". O redirecionamento nãodestrutivo adiciona ao fim do segundo arquivo o conteúdo do primeiro arquivo, enquanto o redirecionamento destrutivo arquivo e adiciona o conteudo do primeiro no segundo ´ arquivo, porém apagando o conteúdo que existia no segundo arquivo.

Exemplo:

Se for executado o comando **cat arquivo1**  $\gg$  **arquivo2**, ao final do "arquivo2" será adicionado o conteúdo do "arquivo1". Porém, se for executado o comando **cat arquivo1** > arquivo2, o conteúdo do "arquivo2" será substituido pelo conteúdo do "arquivo1".

Porém, se for executado o comando  $cat \rightarrow \text{arquiv},$ então o terminal dará a possibilidade de que a nova entrada no arquivo seja colocada a partir da entrada padrão (digitando no teclado). As novas palavras serão colocadas no final do arquivo. Para encerrar a edição do arquivo, deve-se pressionar Ctrl+c. Caso seja digitado cat > notas e, por acaso, o arquivo notas não exista, então o arquivo será criado, fazendo assim com que o novo arquivo possa ser editado.

O comando sort também pode ser usado com redicionadores. Esse comando tem como função ordenar um determinado arquivo e imprimí-lo na tela. Esse comando não efetua nenhuma alteração no arquivo.

O comportamento do comando, se usado sem parâmetro, é ordenar alfabeticamente, linha a linha, o texto do arquivo passado como arguento. Existem também outras opções que permitem que a saída seja organizada de uma forma diferente como alfabeticamente reversa, ou através da organização das linhas por números $^6$ .

Assim, :

- *sort -r arquivo*: ordena de forma reversa;
- *sort -n arquivo*: ordena de acordo com o valor numérico.

 $6V$ eja as opções do comando sort através do comando man sort.
Exemplo:

O comando sort arquivo imprime as linhas do arquivo ordenadas alfabeticamentes. Já o comando sort -r arquivo imprime as linhas do arquivo ordenadas reversamente ou seja de z-a.

Enfim, caso seja usado o comando **sort notas** será mostrada na tela os texto ordenado do arquivo notas.

### 5.8 Combinando comandos (*pipe*)

O comando **pipe** é uma ferramenta poderosa que permite combinar mais de um comando a fim de gerar uma saída mais refinada que em muitos casos seria impossível gerar a partir de apenas um comando.

Quase todos os comandos no *Linux* geram uma saída, ou seja, algo impresso em tela, que pode ser redirecionado para outro comando que ira processar aquilo que seria impresso ´ em tela.

Observe que o pipe é o caracter "|". Exemplo:

Se existisse um arquivo chamado "nomes"com uma lista de nomes de alunos (desordenados alfabeticamente), e fosse preciso saber os 10 primeiros alunos em ordem alfabetica ´ desta lista, bastaria ordenar o arquivo por nome e, em seguida, combinar a saida deste comando com o comando head, para pegar apenas as 10 primeiras linhas. O comando ficaria parecido com este sort nomes | head -10.

### 5.9 Comandos Avançados

#### 5.9.1 Como filtrar palavras em textos (*grep*)

O programa grep filtra um arquivo e imprime as linhas que "casam"com um determinado padrão. Se é desejável que apenas as linhas que possuam uma determinada palavra sejam impressas na tela, usa-se o seguinte comando:

\$ grep [palavra procurada] [arquivo]

Exemplo:

Existe uma lista de alunos e se quer saber quais foram as notas de um determinado aluno. O comando ficaria o seguinte:

grep nomedoaluno arquivo

Como resultado, seriam mostradas na tela apenas as linhas do arquivo que possuíssem o nome do aluno.

Existe também a opção de mostrar na tela as linhas que não "casam" com um determinado padrão. Para se obter esse resultado, deve-se adicionar à linha de comando a opção -v. O comando ficaria assim:

#### 5.9. COMANDOS AVANCADOS 69

\$ grep -v nomedoaluno arquivo

Como resutaldo, seriam impressas na tela todas as linhas do arquivo menos as linhas que tivessem o nome do aluno.

#### 5.9.2 Como verificar o tamanho de diretórios (du)

O comando **du** é usado quando se deseja saber o espaço ocupado por um diretório ou um conjunto de arquivos. Ele é extremamente útil quando se deseja saber qual é o espaço que está sendo ocupado no seu diretório pessoal(home).

O uso do comando du pode ser da seguinte forma:

```
$ du [arquivo ou diretório]
```
Assim, o resultado do comando será o tamanho do arquivo ou diretório escolhido. Se nenhum arquivo ou diretório for passado como parâmetro na linha de comando, o *du* retorna o espaço de todos arquivos contidos no diretório atual.

Para obter o tamanho de um arquivo ou diretório em um formato significativo, pode se usar a opção -h; e caso queria mostrar somente o tamanho total de um diretório, pode se usar a opcão -s. Assim, o uso do comando **du** pode ser da seguinte forma:

\$ du -s -h [arquivo ou diretório]

#### 5.9.3 Como verificar a sua cota (*quota*)

Como já abordado na Secão 4.13, o sistema *Linux* possui um sistema de cotas de disco. Assim, para ajudar o usuário a controlar o seu espaço em disco, existe o comando **quota**.

\$ quota

A saída é uma espécie de relatório que informa a quantidade total de espaço que o usuário possui como também a quantidade que ele está efetivamente ocupando.

#### 5.9.4 Como listar processos em execução (*ps*)

O comando ps serve para listar todos os *processos* que estao sendo executado pelo deter- ˜ minado usuário ou até mesmo por todos os usuários *logados* no sistema.

Cada aplicativo ou ação que está rodando no momento é associada a um **processo**. Isto serve de controle para o sistema operacional e para o próprio usuário. Para listar os processos que estão em andamento no determinado instante, usa-se:

 $$ ps [opção]$ 

O resultado deste comando pode ser algo semalhante ao que segue:

```
marcio@guinness:˜$ ps
PID TTY TIME CMD
17664 pts/4560 00:00:00 bash
18008 pts/4560 00:00:00 ps
```
Detalhando, o *PID* é o número do processo, o *TTY* é o terminal que foi disparado o processo, e os *CMD* são os processos que estão rodando.

#### 5.9.5 Matando processos (*kill*)

Para matar processos é usado o seguinte comando:

kill [sinal] [PID]

O "sinal"pode ser omitido ou então usado "-2" (envia um sinal de interrupção para o processo) "-9" (envia um sinal para matar o processo, não podendo ser ignorado), entre outros. Já o "PID" é o número do processo (ver Seção 5.9.4).

Desse modo, se é desejado matar um processo de número 21765, o seguinte comando deve ser executado:

kill -9 21765

 $\acute{E}$  importante ressaltar que somente o dono do processo  $\acute{e}$  que pode matá-lo.

#### 5.10 Alterando a senha usando o console

Na Seção 2.5 expusemos a forma de criar uma senha segura e na Seção 4.3 aprendemos como mudar a senha no ambiente PRD. Sugerimos que você volte nestas seções para ler as instruções completas para alteração de sua senha. Aqui vamos apenas apresentar o comando para alteração de senha:

\$ passwd

Ao pressionar ENTER, um processo de mudança de senha se iniciará. A explicação passo a passo desse processo pode ser encontrada na Seção 4.3.

# Apêndice A

# Conceitos de recuperação de informação

#### 1

A recuperação de informação *(information retrieval)* ocupa-se com a representação, o armazenamento, a organização e o acesso aos documentos de qualquer tipo disponíveis em bases de dados ou outros suportes e, no contexto do Projeto PRD, na Internet.

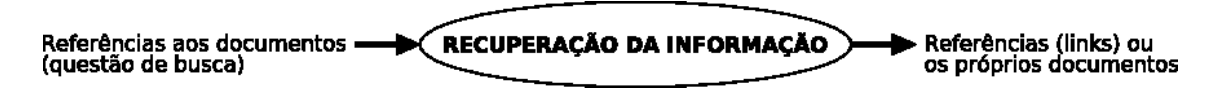

Figura A.1: Fluxo da informação.

Uma necessidade de informação deve ser expressa em forma de uma questão de busca.

A forma (sintaxe) que as questões de busca devem assumir é função do sistema de informação específico.

A maioria dos sistemas de recuperação da informação utilizam estratégias baseadas em lógica do matemático *Boole*, chamada **Lógica Booleana**.

Esta lógica permite expressar operações entre conjuntos, descrever coleções que incluam e/ou excluam elementos de determinadas classes.

Os conjuntos com os quais se trabalha na recuperação da informação são **conjuntos de** documentos (em geral, textos) que contêm ou não determinados termos de busca.

### A.1 Termos de busca

Um termo de busca é uma palavra ou grupo de palavras que melhor descrevem o assunto sobre o qual o usuário quer recuperar documentos.

Exemplos de termos de busca são:

<sup>&</sup>lt;sup>1</sup>Este apêndice é baseado em material didático de autoria de Laura Sánchez García e Ulf Gregor Baranow.

- gato
- Educação
- "recuperação de informação"
- $\bullet$  caca-níqueis
- 1999
- PMDB
- PT
- Comput\* *(significando qualquer termo que comece por esse radical e tenha qual* $quer terminação$ ).

Em um sistema de informação baseado num banco de dados de documentos, o conjunto universo é o conjunto de documentos armazenados na base, e qualquer questão de busca tem por objetivo restringir esse conjunto apenas aqueles documentos que tratam do as- ` sunto de interesse do usuário num dado momento.

Assim, ao se formular uma questão de busca, pretende-se determinar um subconjunto do conjunto de documentos da base.

Isso equivale a definir o conjunto desejado por intenção, onde a descrição ou propriedade dos elementos do conjunto desejado (documentos) é a satisfação da questão de busca.

Ao solicitar um documento de um sistema de informação, por exemplo, pelo termo "amor", o usuário está solicitando como resposta o conjunto de documentos dessa base que contêm a palavra "amor" no texto.

## A.2 Operadores Booleanos

Na prática, normalmente são usados mais de um termo de busca, de forma combinada. Uma questão de busca pode ser um termo ou uma expressão lógica construída a partir de um ou mais termos unidos por operadores lógicos.

### A.2.1 AND

#### *termo1* and *termo2*

O operador AND liga dois termos, descrevendo o conjunto de documentos que contêm, simultaneamente, os dois termos em questão.

Ou seja, o operador AND corresponde à operação de **interseção** do conjunto de documentos que contêm o termo *termo1* e o conjunto de documentos que contêm o *termo2*.

### A.2.2 OR

*termo1* or *termo2*

#### A.2. OPERADORES BOOLEANOS 73

O operador OR liga dois termos, descrevendo o conjunto de documentos que contêm ou um qualquer dos termos ou os dois simultaneamente.

Ou seja, o operador OR corresponde à operação de **união** do conjunto de documentos que contêm o termo *termo1* e o conjunto de documentos que contêm o termo termo2.

### A.2.3 NOT

#### not *termo*

O operador NOT se aplica a um termo, descrevendo o conjunto de documentos que não contêm o termo em questão.

Em outras palavras, o operador NOT corresponde ao conjunto complementar do conjunto de documentos que contêm o termo em questão.

As questões de busca são combinações de termos e operadores lógicos. Com o objetivo de evitar ambiguidades na interpretação da questão de busca, são usados parênteses. Nas questões de busca, expressões entre parênteses são executadas primeiro.

Exemplo:

#### $\bullet$  (maçã and banana) or (banana and laranja)

leva ao resultado da aplicação das seguintes operações:

- maça and banana  $\rightarrow$  conjunto1 de documentos
- banana and laranja  $\rightarrow$  conjunto2 de documentos
- conjunto1 or conjunto2  $\rightarrow$  resultado da questão da busca

Quando há parênteses aninhados (dentro de outros parênteses), os mais internos são executados primeiro na interpretação da expressão.

Exemplo:

 $\bullet$  ((banana and maçã) or (banana and manga)) and suco

vai recuperar o conjunto de documentos que contêm os termos

- "banana" e "maçã",
- "banana" e "manga" ou
- "banana", "maçã" e "manga",

além de "suco".

O senso comum diria que esta questão de busca recuperaria os documentos que tratam de sucos de banana e maçã, de banana e manga ou de banana, maçã e manga, o que não é verdadeiro ao se considerar o conjunto de resposta as buscas na Internet. `

### A.2.4 Expressões de busca e operadores booleanos (Exemplos de usos)

#### *termo1* OR *termo2*

O operador OR, que corresponde à operação de união entre conjuntos, determina o conjunto de documentos que contêm o **termo1** ou o **termo2**, isto é, ou o *termo1*, ou o *termo2* ou os dois termos simultaneamente.

Este operador é chamado de OR não-exclusivo, pois não elimina, do resultado, os elementos que estão, ao mesmo tempo, nos dois conjuntos (a interseção).

O operador OR é útil sempre que houver, para um assunto em questão, mais de uma forma de expressão em que ele possa aparecer nos documentos, sempre que todas essas formas sirvam no contexto, isto é, na situação que gera a busca.

Isto se aplica a várias situações, dentre as quais:

Quando o assunto pode ser descrito por sinônimos ou quase sinônimos (palavras que não têm exatamente o mesmo significado, mas que, no contexto de interesse, têm uma diferença sutil - mínima)

Exemplos:

- habitação OR moradia;
- sapatos OR calçados.

#### Quando o assunto é expresso por regionalismos

Exemplo:

• aipim OR mandioca OR macaxeira

#### Quando o assunto pode ser descrito por paráfrases (expressões diferentes)

Exemplos:

• "no Brasil" OR brasileira

#### Quando o assunto pode ser descrito por expressões ou siglas

Exemplos:

• "Universidade Federal do Parana" OR UFPR ´

#### Quando o assunto pode ser expresso de forma popular ou científica

Exemplos:

• "álcool etílico" OR metanol (*se interessarem ambos*)

O operador OR pode ser usado, também, quando serve, como resultado, informação sobre qualquer uma das subclasses do assunto dado.

Exemplos:

• Oceania OR Australia OR Nova Zelândia

#### termo1 AND termo2

O operador AND, que corresponde à operação de interseção entre conjuntos, recupera documentos que contêm, simultaneamente, os termos *termo1* e *termo2*, ou seja, o conjunto interseção do conjunto dos documentos que contêm o *termol* com o conjunto de documentos que contêm o *termo2*.

O operador AND usa-se quando se quer garantir que mais de uma condição seja verdadeira simultaneamente, ou, em outras palavras, quando um único termo não é suficiente para determinar (restringir) o conjunto resultado e obter o conjunto desejado.

Isto acontece em várias situações, mas elas têm em comum a possibilidade de se decompor o significado da consulta em vários "pedaços' de significado que devem ser incluídos na expressão de busca para garantir a recuperação do conjunto esperado.

Estes "pedaços" de significado respondem por diferentes aspectos semânticos (de significado) ou facetas do assunto da busca.

### A.3 Facetas

Quando o assunto da busca é complexo, ele deve ser decomposto em aspectos de significado que permitam restringir o resultado apenas aquele conjunto de documentos que ` verifiquem todas as facetas simultaneamente.

Exemplos:

- (a) Documentos sobre Educação infantil na Bahia Facetas:
	- Área (Educação)
	- Sub-área ou tipo (infantil)
	- Lugar geográfico (Bahia)
- (b) Documentos sobre processos de extração de essências naturais a partir de flores Facetas:
	- Tema principal (Processos de extração)
- Matéria-prima (flores)
- Produto (essências naturais)

As facetas determinam eixos de significado que devem ser incluídos na expressão de busca.

Mas a palavra ou expressão original que deu lugar a uma faceta pode ser:

- (a) aproveitada como termo de busca Exemplo:
	- Educação
- (b) complementada em um termo com palavras adicionais

Exemplo:

- "no Brasil"(para a faceta "lugar geografico"e para o lugar Brasil). ´
- (c) dar lugar a outro termo diferente Exemplos:
	- "metanol" (para o pedido de documentos sobre "álcool etílico", e a necessidade de recuperar apenas material científico, e não documentos de divulgação popular).
- (d) ser substituída por um valor ou instância da classe (quando conhecido) Exemplo:
	- "exudação" quando se sabe que esse é o principal processo de extração

Uma faceta pode, também, dar lugar a mais de um termo de busca.

Exemplo:

• infantil e "de crianças", que, nesse caso, devem ser combinados com o operador OR (pois ambos indistintamente servem para o propósito da busca)

### A.4 Combinação de operadores

Ao resolver uma consulta complexa, identificam-se as facetas e compõe-se a expressão de busca de forma a inclui-las, juntamente com suas variantes:

(termo1fac1 OR termo1fac2 OR. . . ) AND (termo2fac1 OR termo2fac2 OR. . . ) AND. . . ...

O operador NOT pode ser usado de forma combinada com qualquer um dos elementos de uma expressão booleana, para desqualificá-lo.

# Referências Bibliográficas

GNOME - The Free Software Desktop Project. Disponível em: <http://www.gnome.org/about>. Acesso: 21 set 2004.

PET - COMPUTAÇÃO, Apostila de Linux Básico, Versão 1.0, Curitiba: Departamento de Informática da UFPR, junho 2003.

SILBERSCHATZ, A.; GALVIN, P.; GAGNE G. Sistemas Operacionais Conceitos, 5. ed. New Jersey: Prentice-Hall International, 2000.